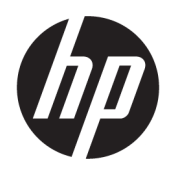

คู่มืออ้างอิงฮาร์ดแวร์

**HP EliteOne 800 G3 ขนาด 23 นิ้ว ค** แบบ All-in-One

© Copyright 2017 HP Development Company, L.P.

Microsoft เป็นเครื่องหมายการค้าหรือ เครื่องหมายการค้าจดทะเบียนของ Microsoft Corporationในสหรัฐอเมริกาและหรือประเทศ/พื้นที่ อื่น

ข้อมูลที่ระบุไว้ ในที่นี้อาจมีการเปลี่ยนแปลงได้โดยไม่ต้อง ี แจ้งให้ทราบล่วงหน้า การรับประกันของผลิตภัณฑ์และ ิ บริการของ HP จะปรากฏอยู่ ในประกาศการรับประกัน อย่างชัดเจนที่จัดส่งให้พร้อมกับผลิตภัณฑ์และบริการดัง กล่าวเท่านั้น ข้อความในที่นี้จะไม่มีผลเป็นการรับประกัน เพิ่มเติมใดๆ ทั้งสิ้น HP จะไม่รับผิดชอบต่อความผิด พลาดหรือการขาดหายของข้อมูลด้านเทคนิคหรือเนื้อหา ของเอกสารนี ้

เอกสารนี้ประกอบไปด้วยข้อมูลอันเป็นกรรมสิทธิ์ซึ่งได้รับ การȀมȀรองโดยกฎหมายล ุ้ ขสิ ทธิ ิห้ามนำส่วนใดๆ์ ห้ามนำส่วนใดๆ ใน ี เอกสารนี้ไปทำสำเนา จัดทำขึ้นใหม่ หรือแปลเป็นภาษา อื่นๆ โดยไม่ ได้รับอนุญาตเป็นลายลักษณ์อักษรจาก HP Development Company

ี พิมพ์ครั้งแรก: กุมภาพันธ์ 2017

หมายเลขภาȀผนวกของเอกสาร: 913338-281

# **่เกี่ยวกับคู่มือนี้**

คู่มือนี้เป็นข้อมูลทั่วไปเกี่ยวกับการอัพเกรดเครื่องคอมพิวเตอร์รุ่นนี้

 $\bigwedge$  คำ**เตือน!** ข้อความในลักษณะนี้หมายถึงการไม่ปฏิบัติตามอาจเป็นผลให้เกิดการบาดเจ็บหรือเสียชีวิต

\_⁄<u>i\</u> ข้อควรระวัง: ข้อความในลักษณะนี้หมายถึงการไม่ปฏิบัติตามอาจเป็นผลให้เกิดความเสียหายต่ออุปกรณ์หรือสูญเสียข้อมูล

**หมายเหตุ:** ข้อความที่ปรากฏในลักษณะนี้หมายถึงข้อมูลเพิ่มเติมที่สำคัญ

# สารบัญ

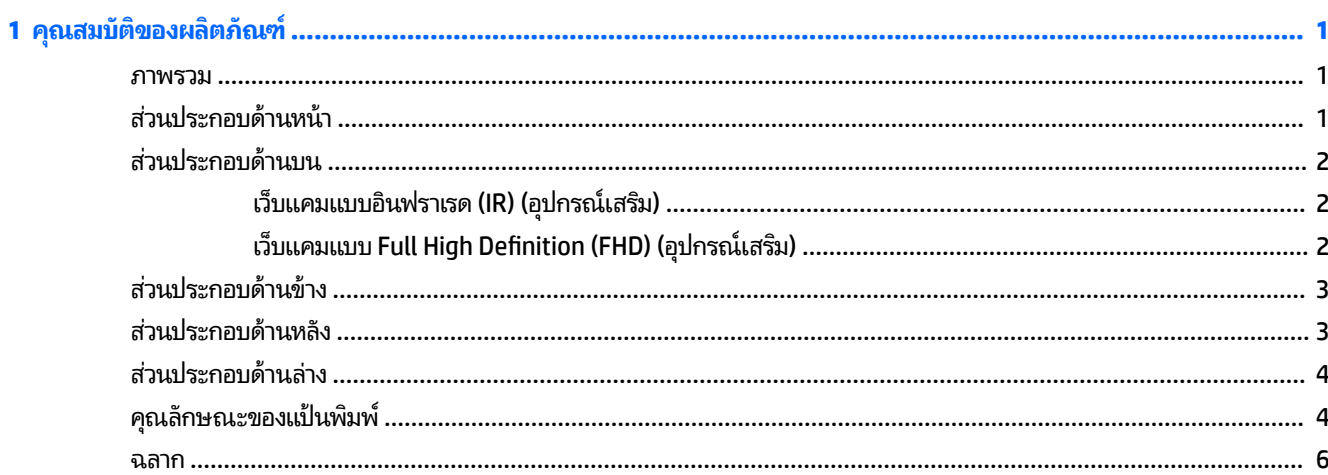

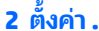

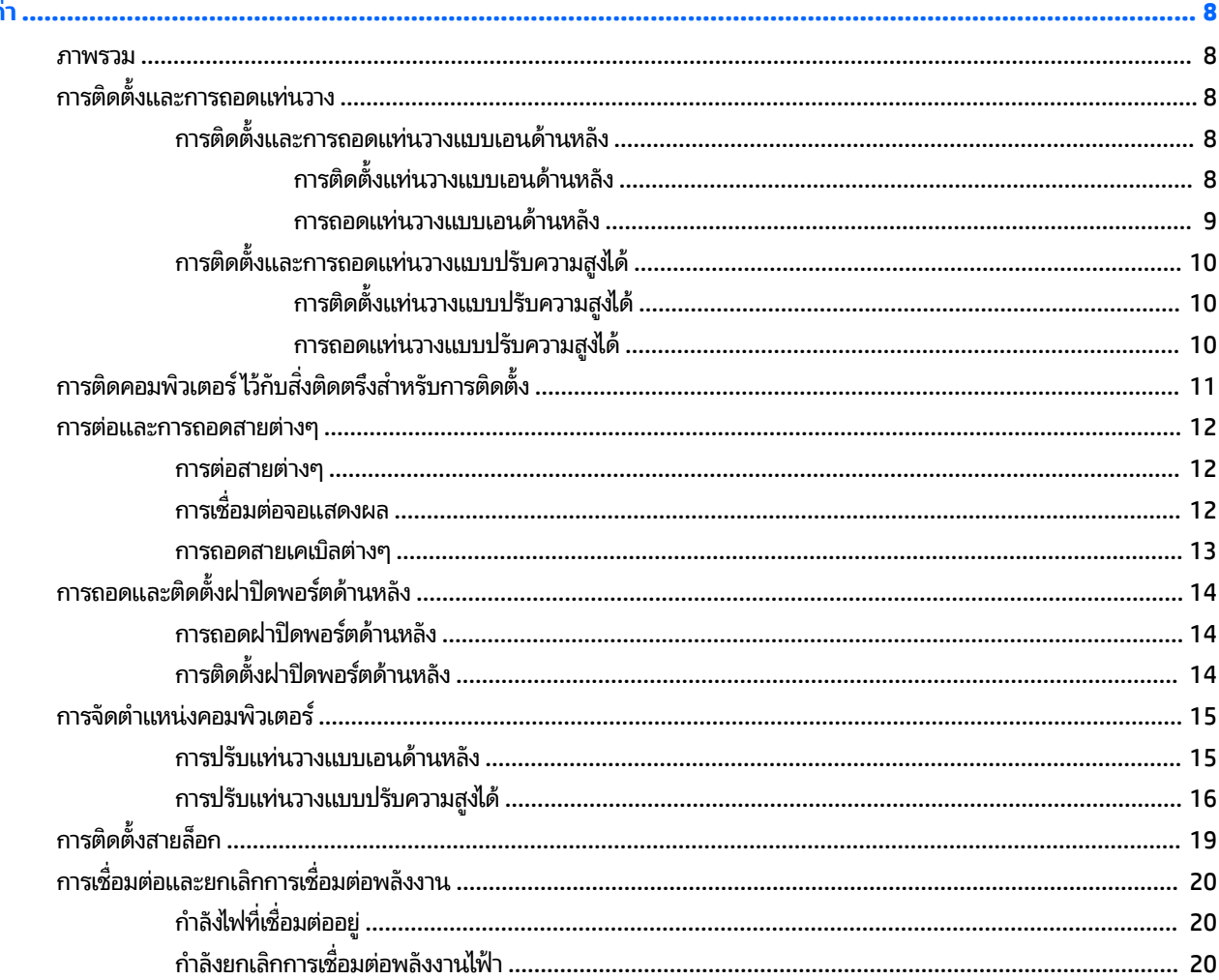

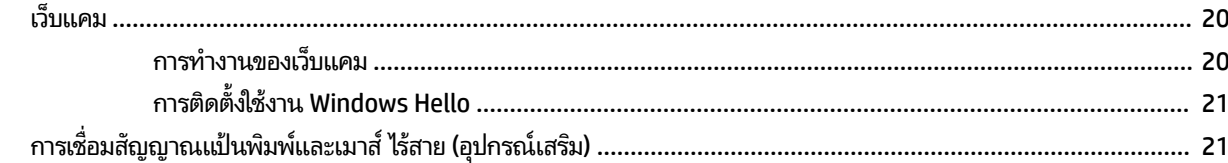

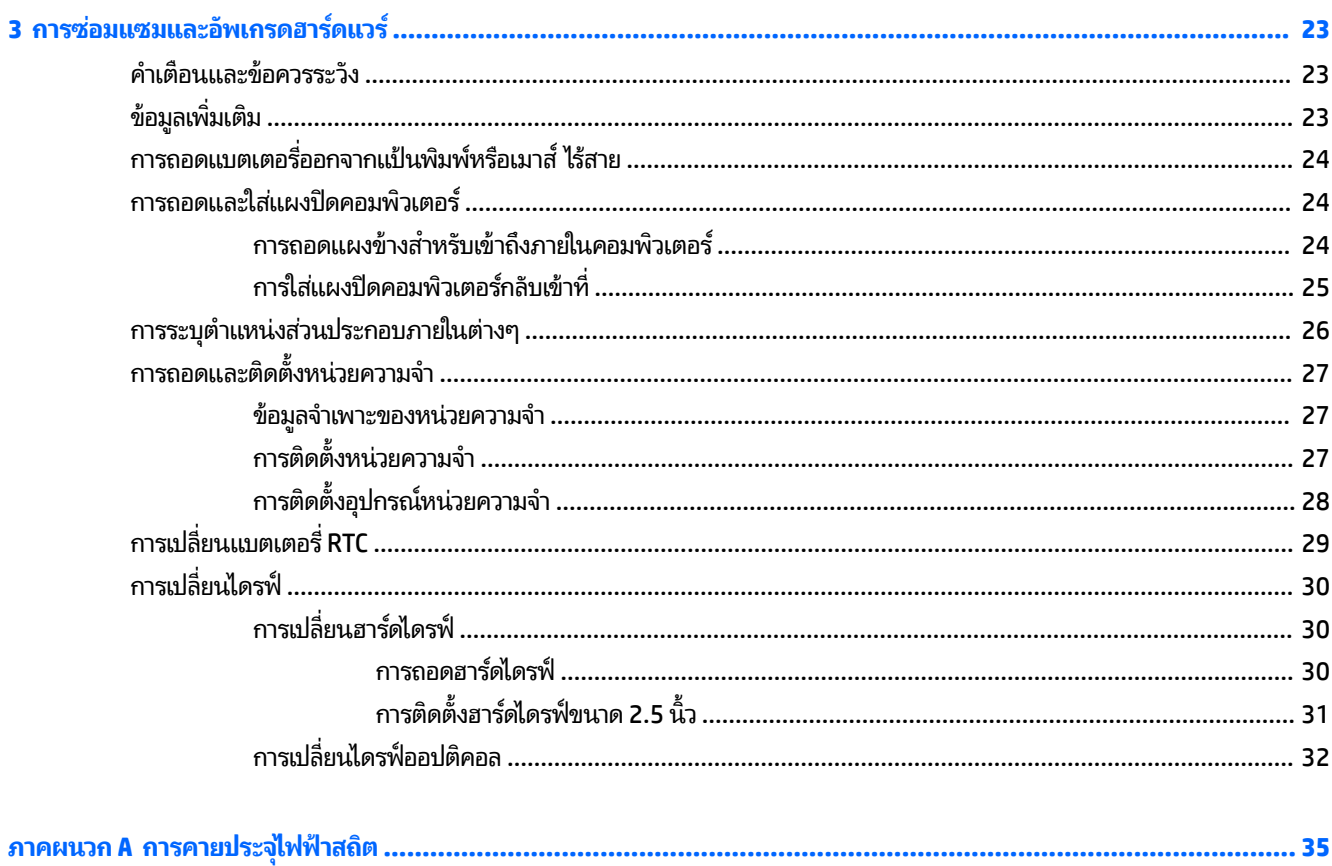

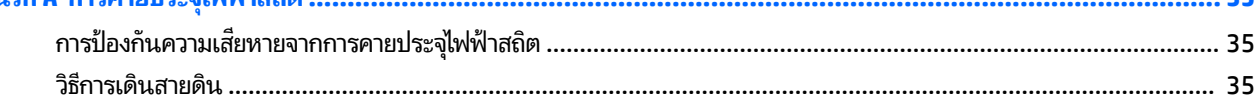

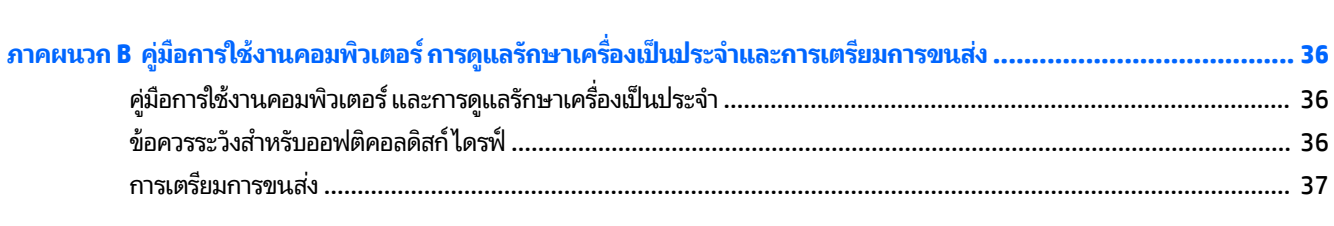

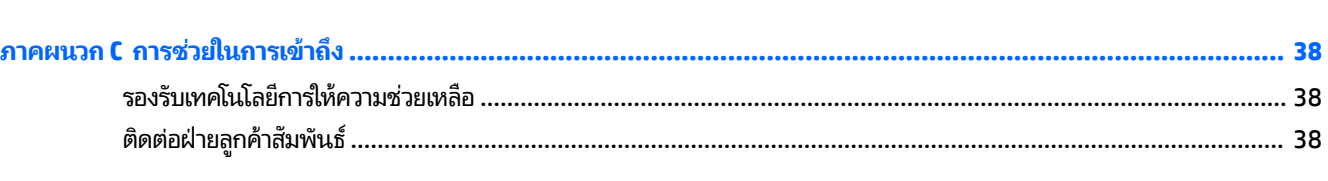

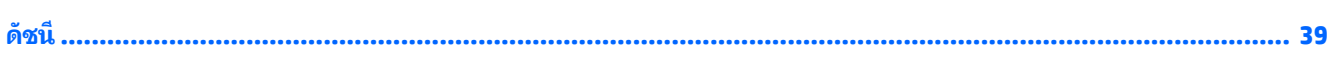

## <span id="page-6-0"></span>**1 Ȁ ณสมบ ั ต ิ ของผȡ ิ ตภ ั ณȍ ุ**

## **ภาพรวม**

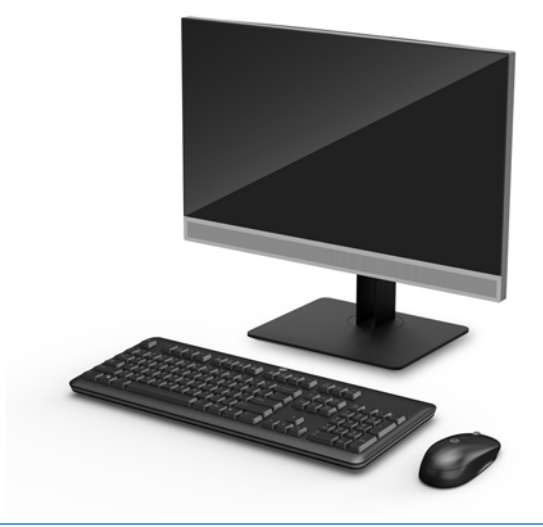

**หมายเหตุ:** Para ver los manuales más recientes sobre este producto, visite [http://www.hp.com/support.](http://www.hp.com/support) ี เลือก **Find your product** (ค้นหาผลิตภัณฑ์ของคุณ) จากนั้นปฏิบัติตามคำแนะนำบนหน้าจอ

ผลิตภัณฑ์นี้ใช้ป้ายฉลากแบบอิเล็กทรอนิกส์เพื่อแสดงเครื่องหมายหรือข้อความตามข้อบังคับ กรุณาดูที่ <u>ฉลากในหน้า 6</u> สำ วิธีการแสดงข้อมูลดังกล่าว

# <mark>ส่วนประกอบด้านหน้า</mark>

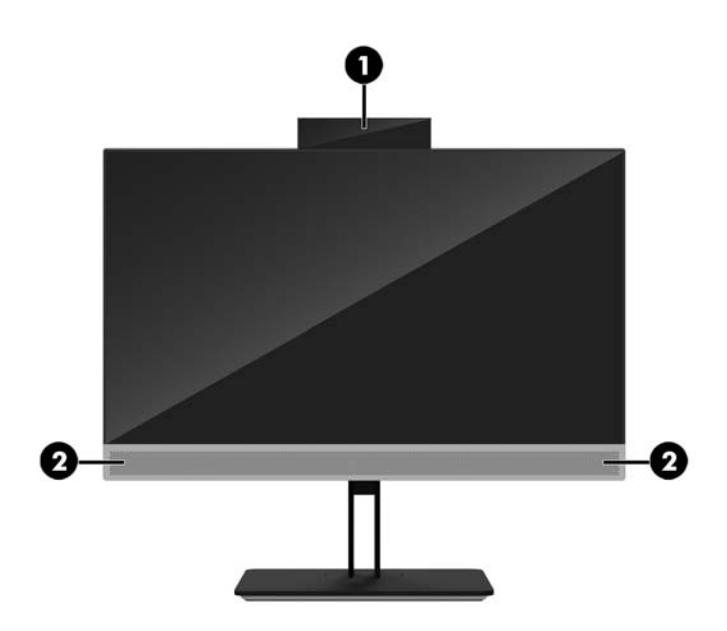

<span id="page-7-0"></span>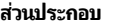

- 1 เว็บแคม
- 2 ลำโพง (อุปกรณ์เสริม)

# <mark>ส่วนประกอบด้านบ</mark>น

## **เȣ็บแȀมแบบอินฟราเรด (IR) (อุปกรณเสร ์ มิ)**

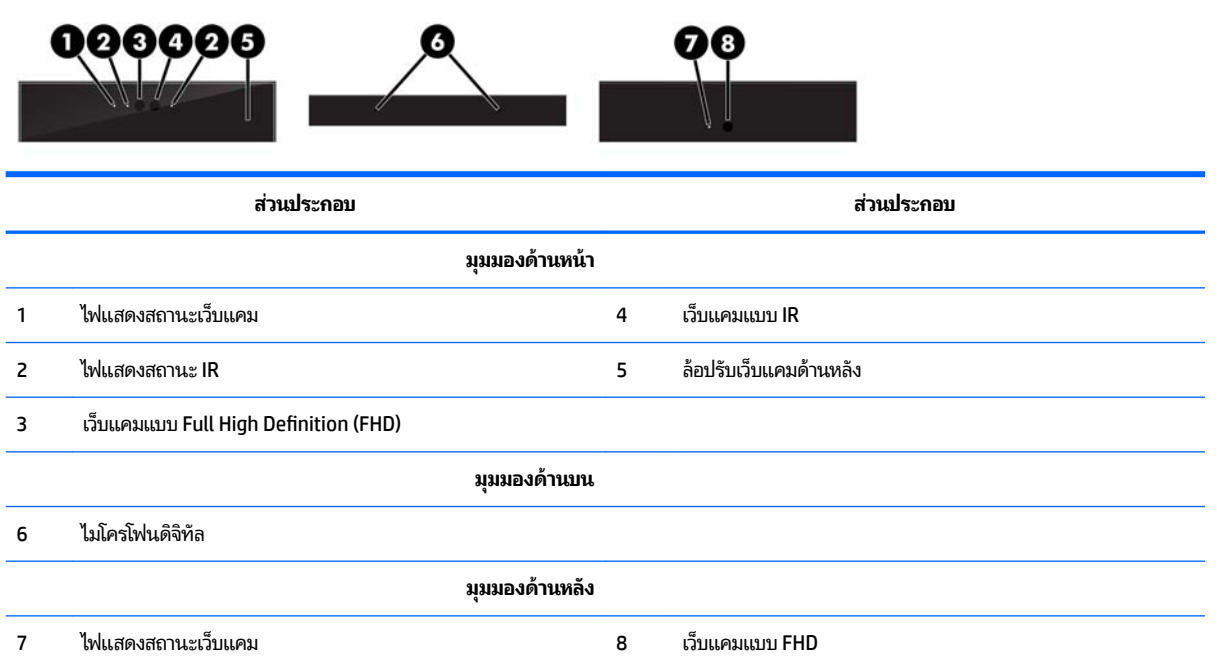

## **เȣ็บแȀมแบบ Full High 'HƬnLWLon (FHD) (อุปกรณเสร ์ มิ)**

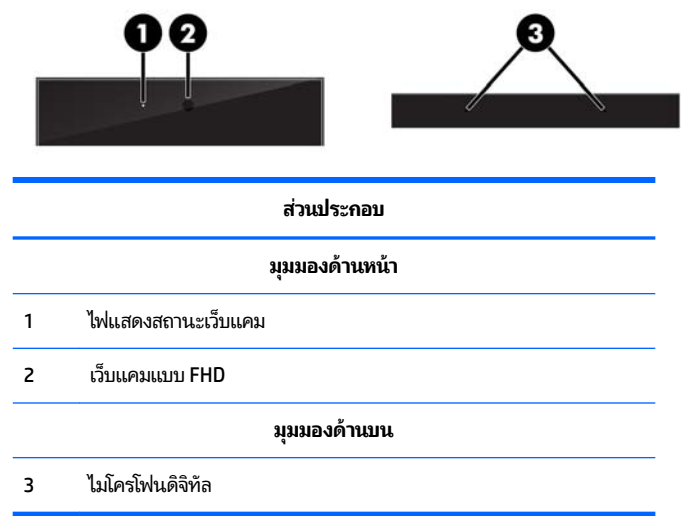

# <span id="page-8-0"></span><mark>ส่วนประกอบด้านข้าง</mark>

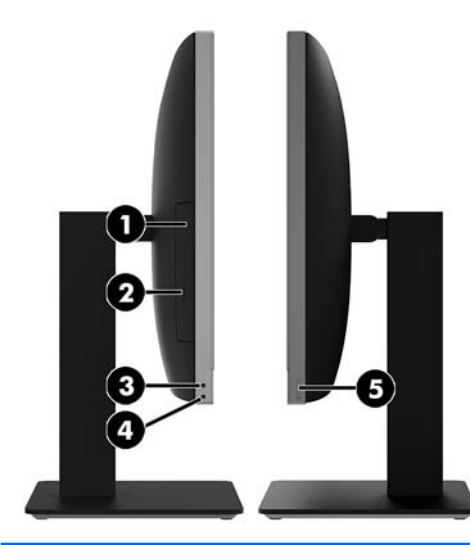

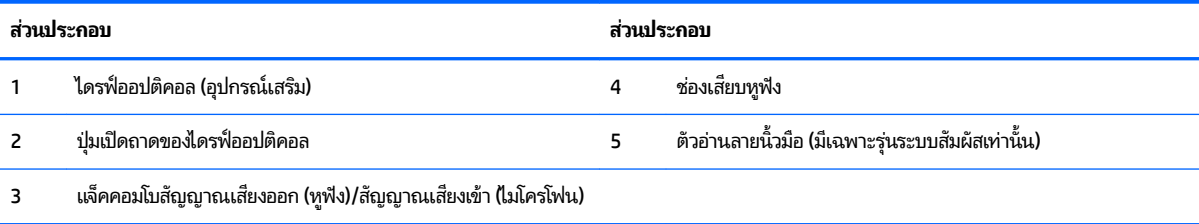

## <mark>ส่วนประกอบด้านหลัง</mark>

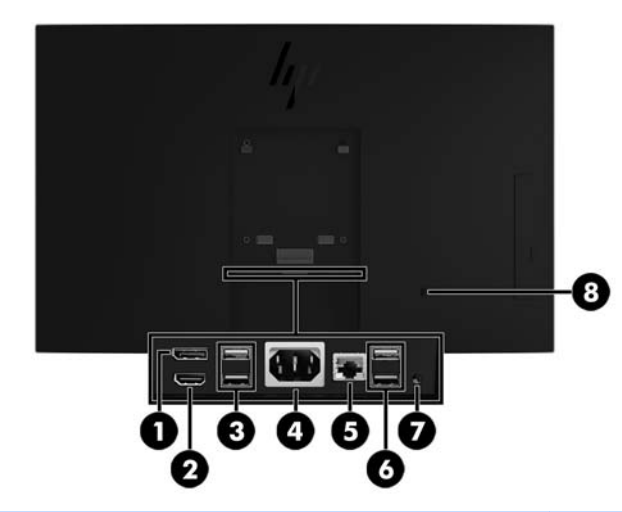

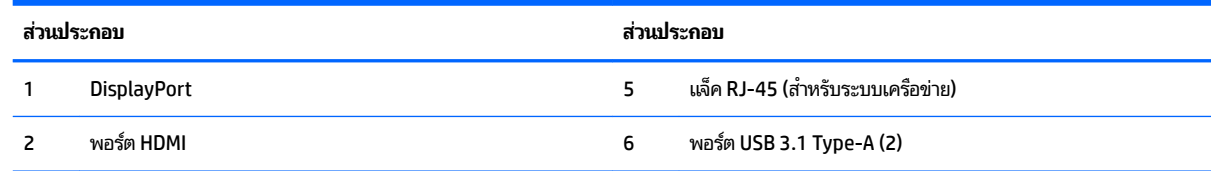

<span id="page-9-0"></span>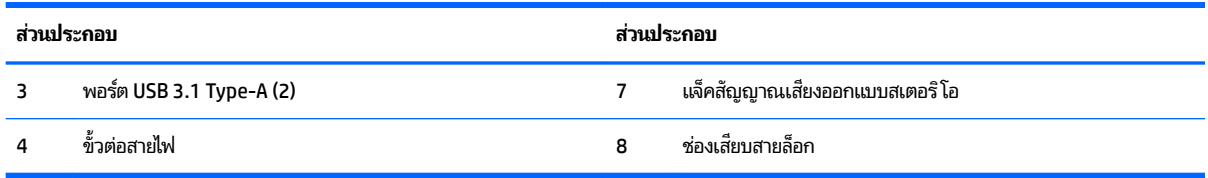

# <mark>ส่วนประกอบด้านล่าง</mark>

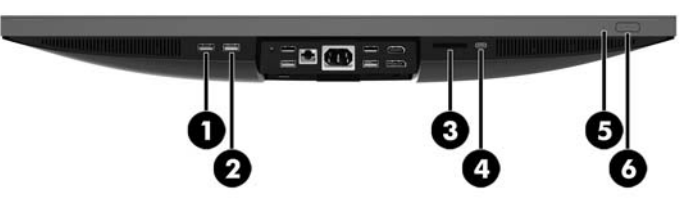

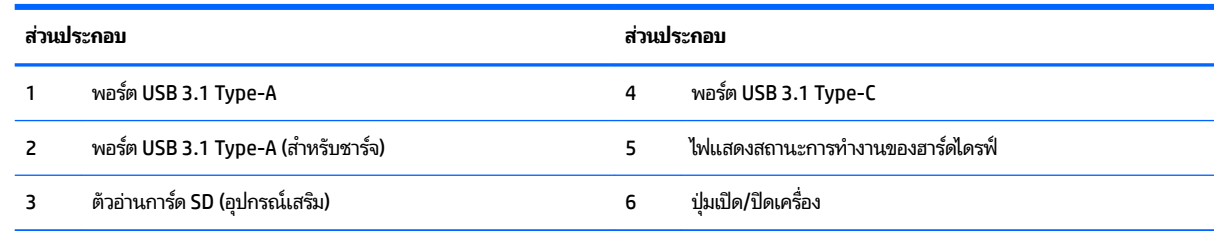

#### **Ȁ ณȡักษณะของแป้ นพิมพ ุ**

ี แป้นพิมพ์และเมาส์ของคุณอาจมีลักษณะแตกต่างไป

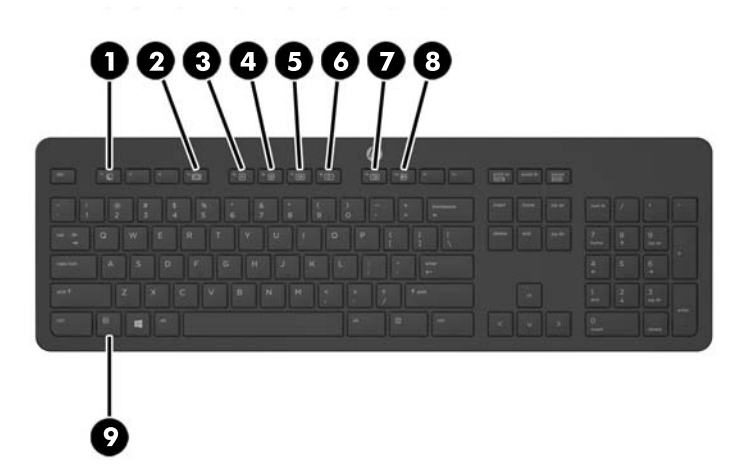

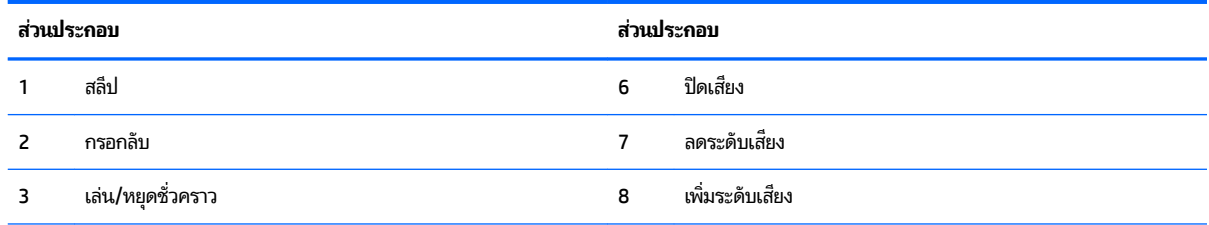

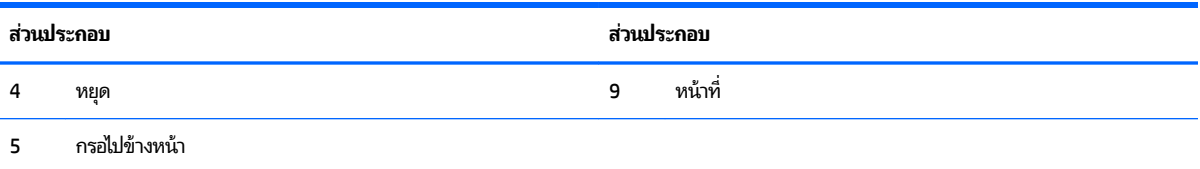

### <span id="page-11-0"></span>**ฉȡาก**

ฉลากที่ติดอยู่กับคอมพิวเตอร์จะแสดงข้อมูลที่คุณอาจต้องใช้ ในการแก้ ไขปัญหาของระบบหรือเมื่อคุณเดินทางไปต่างประเทศแ และนำคอมพิวเตอร์ไปด้วย

ี<mark>สิ่งสำคัญ:</mark> ฉลากที่อธิบายไว้ในหัวข้อนี้ทั้งหมดถูกติดเอาไว้ที่ใต้แท่นวางหรือด้านใต้ของคอมพิวเตอร์ ่

- ี**1.** ใบรับรองความเป็นผลิตภัณฑ์ของแท้ของ Microsoft ® (เฉพาะรุ่นก่อน Windows 8 บางรุ่นเท่านั้น) แสดงรหัสผลิตภัณฑ์ ของ Windows คุณอาจต้องใช้รหัสผลิตภัณฑ์เพื่ออัพเดตหรือแก้ ไขปัญหาระบบปฏิบัติการ แพลตฟอร์ม HP ที่ติดตั้ง Windows 8 หรือ Windows เวอร์ชั่น 8.1 ไว้ล่วงหน้าไม่มีฉลากทางกายภาพ แต่มีรหัสผลิตภัณฑ์ดิจิทัลที่ติดตั้งไว้ ในแบบ อิเล็กทรอนิกส์
- <u>นี้ <mark>"</mark> หมายเหตุ:</u> ระบบปฏิบัติการของ Microsoft จะจดจำและเปิดใช้งานรหัสผลิตภัณฑ์ดิจิทัลนี้โดยอัตโนมัติ ในขณะที่ติดตั้ง ระบบปฏิบัติการ Windows 8 หรือ Windows เวอร์ชั่น 8.1 ใหม่ ด้วยวิธีการกู้คืนที่ได้รับการอนุมัติจาก HP ่
- <mark>2.</mark> ฉลากข้อมูลบริการ ระบุข้อมูลที่สำคัญในการพิจารณารายละเอียดสำหรับคอมพิวเตอร์ของคุณ ขณะติดต่อขอรับบริการ คุณอาจได้รับแจ้งให้ระบุซีเรียลนัมเบอร์ หรือหมายเลขผลิตภัณฑ์หรือเลขรุ่น ค้นหาข้อมูลตัวเลขเหล่านี้ก่อนติดต่อฝ่ายบริการ

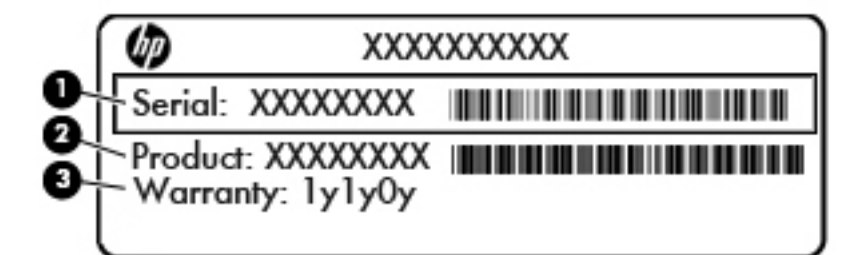

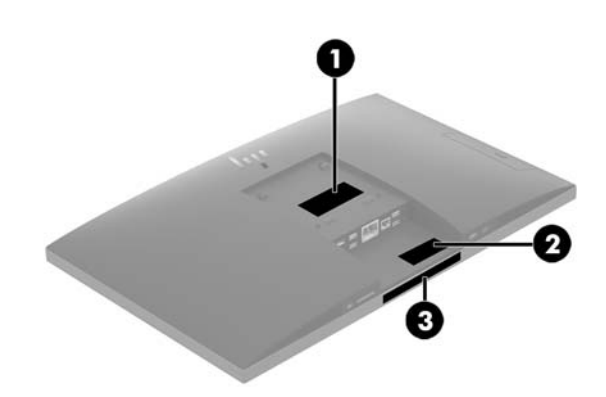

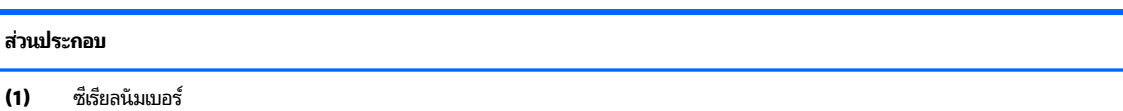

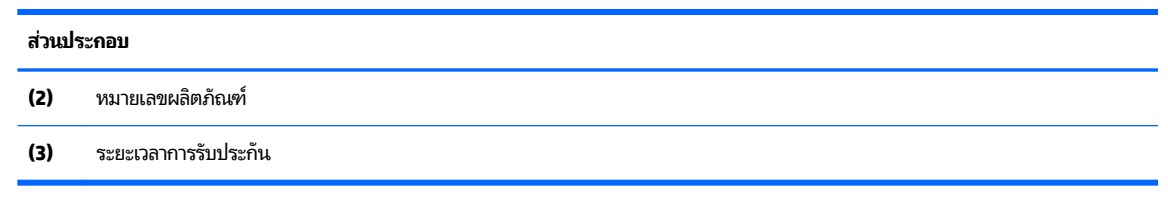

**3.** ฉลากหมายเลขผลตภิ ัณฑ ์

# <span id="page-13-0"></span>**2 ต ั ้ งȀา่**

## **ภาพรวม**

ตั้งค่าคอมพิวเตอร์ตามขั้นตอนต่อไปนี้:

่ ติดแท่นวาง โปรดดู <u>การติดตั้งและการถอดแท่นวาง ในหน้า 8</u>

หรือ

การติดคอมพิวเตอร์ไว้กับสิ่งติดตรึงสำหรับการติดตั้ง โปรดด[ูการติดคอมพิวเตอร์ไว้กับสิ่งติดตรึงสำหรับการติดตั้ง](#page-16-0) [ในหนา้](#page-16-0) 11

- ่ ต่อสายเคเบิลสำหรับอุปกรณ์ต่อพ่วงและแหล่งจ่ายไฟ โปรดดู <u>การต่อและการถอดสายต่างๆ ในหน้า 12</u>
- $\bullet$  ต่อจอแสดงผลเพิ่มเติม หากต้องการโปรดดู <u>การเชื่อมต่อจอแสดงผล ในหน้า 12</u>
- ์ ติดตั้งและยึดฝาปิดพอร์ตด้านหลัง โปรดดู <u>การติดตั้งฝาปิดพอร์ตด้านหลัง ในหน้า 14</u>
- ี เลือกตำแหน่งคอมพิวเตอร์และมุมมองที่ใช้งานสะดวก โปรดดู <u>การจัดตำแหน่งคอมพิวเตอร์[ในหน](#page-20-0)้า 15</u>
- $\bullet$  ติดตั้งสายล็อกเพื่อความปลอดภัยโปรดดู <u>การติดตั้งสายล็อกในหน้า 19</u>
- **เปิดตัวเครื่อง โปรดดู <u>กำลังไฟที่เชื่อมต่ออยู่ ในหน้า 20</u>**
- $\bullet$  แมาส์และแป้นพิมพ์ได้ถูกผสานการทำงานด้วยกันมาจากโรงงาน หากคุณต้องการเชื่อมเมาส์และแป้นพิมพ์อีกครั้งโปรดดูที่ <u>การเชื่อมสัญญาณแป้นพิมพ์และเมาส์ ไร้สาย (อุปกรณ์เสริม) ในหน้า 21</u>

# **การติดตั ้ งแȡะการถอดแทนȣาง ่**

แท่นวางสองประเภทสำหรับคอมพิวเตอร์:

- <u>การติดตั้งและการถอดแท่นวางแบบเอนด้านหลัง</u>
- <u>การติดตั้งและการถอดแท่นวางแบบปรับความสูงได้</u>

## **การติดตั ้งแȡะการถอดแทนȣางแบบเอนด ่ ้านหȡัง**

## **การติดตั ้งแทนȣางแบบเอนด ่ ้านหȡัง**

่ ในการติดตั้งแท่นวาง:

- **1.** คว่ำคอมพิวเตอร์ลงบนพื้นผิวราบและนุ่ม HP ขอแนะนำให้ใช้ผ้าห่ม ผ้าขนหนู หรือผ้านุ่มอื่นๆ เท์ หน้าจอเกิดรอยขีดข่วนหรือการชำรุดใดๆ
- **2.** สอดตัวยึดซึ่งอยู่ด้านบนของแท่นวางเข้ากับช่องขนาดใหญ่ทั้งสองที่บริเวณด้านหลังเครื่องคอมพิวเตอร์ส่วนบน (1)

<span id="page-14-0"></span><mark>3.</mark> ค่อยๆ กดแท่นวางลงบนคอมพิวเตอร์จนกระทั่งเข้าที่และได้ยินเสียงคลิก (2)

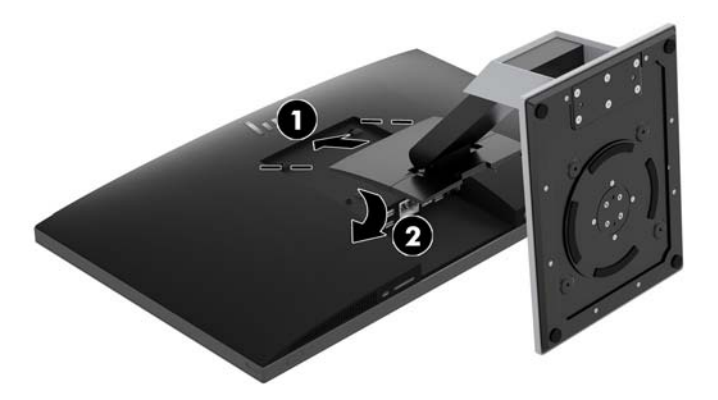

#### **การถอดแทนȣางแบบเอนด ่ ้านหȡัง**

่ ในการถอดแท่นวาง:

- ี**่ 1.** ถอดสื่อบันทึกแบบถอดได้ออกจากคอมพิวเตอร์ทั้งหมด เช่น ดิสก์แบบออปติคอล หรือแฟลชไดรฟ์ USB
- **2.** ปิดคอมพิวเตอร์ ให้เหมาะสมผ่านระบบปฏิบัติการ ก่อนปิดอุปกรณ์ภายนอก
- ิ **3.** ถอดปล็กไฟออกจากเต้ารับไฟฟ้า และถอดอุปกรณ์ภายนอกใดๆ ออกให้หมด
- **4.** คว่ำคอมพิวเตอร์ลงบนพื้นผิวราบและนุ่ม HP ขอแนะนำให้ใช้ผ้าห่ม ผ้าขนหนู หรือผ้านุ่มอื่นๆ เท์ หน้าจอเกิดรอยขีดข่วนหรือการชำรุดใดๆ
- **5.** ถอดฝาปิดพอร์ตด้านหลัง หากมีการติดตั้งเอาไว้ สำหรับคำแนะนำ โปรดดู <u>การถอดฝาปิดพอร์ตด้านหลัง ในหน้า 14</u>
- **6.** กดสลักปลดบริเวณด้านใต้ของแท่นวาง (1)
- <mark>7.</mark> ยกแท่นวางขึ้น (2) แล้วดึงตัวยึดแท่นวางออกจากคอมพิวเตอร์ (3)

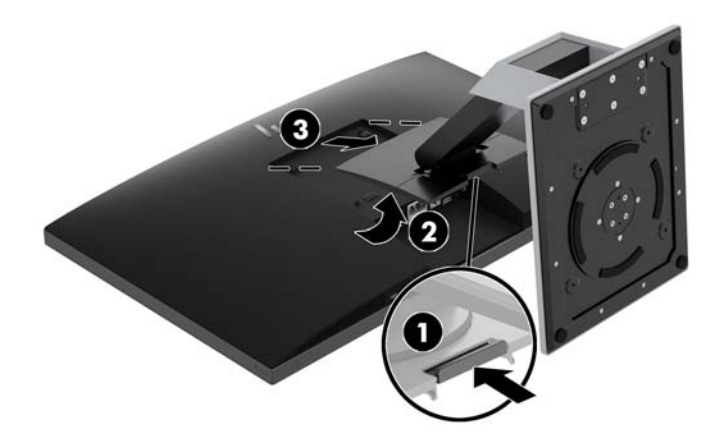

## <span id="page-15-0"></span>**การติดตั ้งแȡะการถอดแทนȣางแบบปร ่ บȀȣามส ั ูงได้**

## **การติดตั ้งแทนȣางแบบปร ่ บȀȣามส ั ูงได้**

่ ในการติดตั้งแท่นวาง:

- **1.** คว่ำคอมพิวเตอร์ลงบนพื้นผิวราบและนุ่ม HP ขอแนะนำให้ใช้ผ้าห่ม ผ้าขนหนู หรือผ้านุ่มอื่นๆ เท์ หน้าจอเกิดรอยขีดข่วนหรือการชำรุดใดๆ
- **2.** สอดตัวยึดซึ่งอยู่ด้านบนของแท่นวางเข้ากับช่องขนาดใหญ่ทั้งสองที่บริเวณด้านหลังเครื่องคอมพิวเตอร์ส่วนบน (1)
- ี**3.** ค่อยๆ กดแท่นวางลงบนคอมพิวเตอร์ (2) จนกระทั่งเข้าที่และได้ยินเสียงคลิก (3)

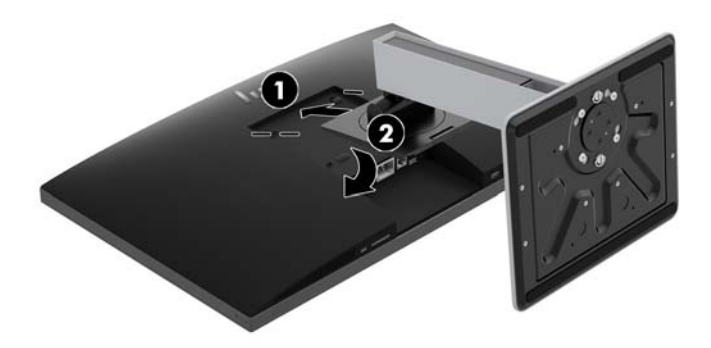

### **การถอดแทนȣางแบบปร ่ บȀȣามส ั ูงได้**

่ในการถอดแท่นวาง:

- ี**่ 1.** ถอดสื่อบันทึกแบบถอดได้ออกจากคอมพิวเตอร์ทั้งหมด เช่น ดิสก์แบบออปติคอล หรือแฟลชไดรฟ์ USB
- **2.** ปิดคอมพิวเตอร์ ให้เหมาะสมผ่านระบบปฏิบัติการ ก่อนปิดอุปกรณ์ภายนอก
- ิ **3.** ถอดปล็กไฟออกจากเต้ารับไฟฟ้า และถอดอุปกรณ์ภายนอกใดๆ ออกให้หมด
- **4.** คว่ำคอมพิวเตอร์ลงบนพื้นผิวราบและนุ่ม HP ขอแนะนำให้ใช้ผ้าห่ม ผ้าขนหนู หรือผ้านุ่มอื่นๆ เท่ หน้าจอเกิดรอยขีดข่วนหรือการชำรุดใดๆ
- **5.** ถอดฝาปิดพอร์ตด้านหลัง หากมีการติดตั้งเอาไว้ สำหรับคำแนะนำ โปรดดู <u>การถอดฝาปิดพอร์ตด้านหลัง ในหน้า 14</u>
- **6.** กดสลักปลดบริเวณด้านใต้ของแท่นวาง (1)
- <mark>7.</mark> ยกแท่นวางขึ้น (2) แล้วดึงตัวยึดแท่นวางออกจากคอมพิวเตอร์ (3)

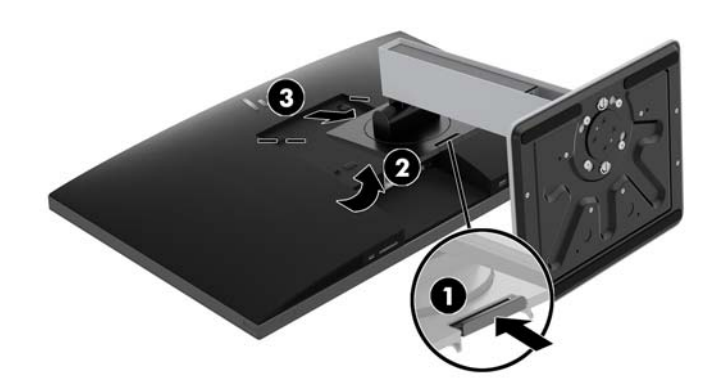

# <span id="page-16-0"></span>**การติดคอมพิวเตอร์ไว้กับสิ่งติดตรึงสำหรับการติดตั้ง**

ี สามารถติดตั้งคอมพิวเตอร์ ไว้บนผนัง แขนสวิงอาร์ม หรือสิ่งติดตรึงสำหรับการติดตั้งรูปแบบอื่นๆได้

**หมายเหตุ:** กลไกดังกล่าวนี้ถูกออกแบบมาให้ ใช้งานได้กับฉากยึดการติดตั้งบนผนังตามมาตรฐานของ UL หรือ CSA

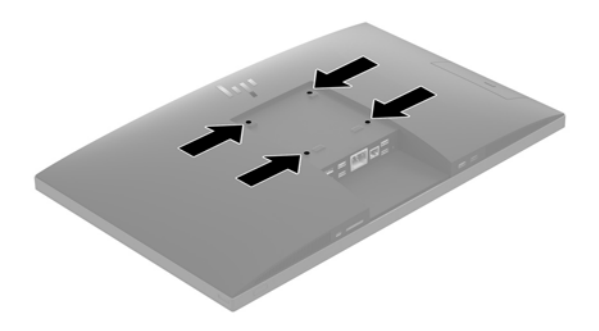

**1.** วางแผ่น VESA ที่ให้มาเอาไว้ในช่อง VESA แล้วกดลงจนเข้าที่ ่

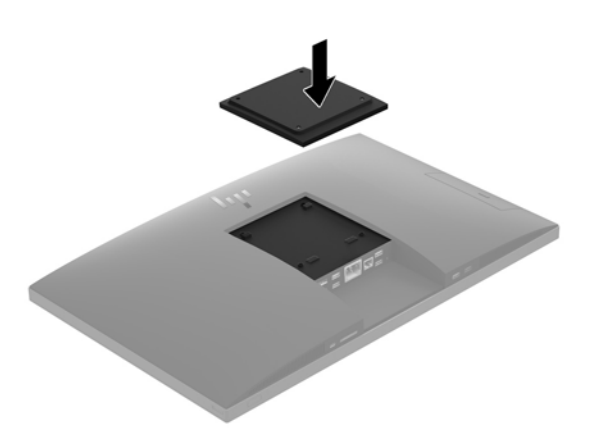

- <mark>2.</mark> หากต้องการต่อคอมพิวเตอร์เข้ากับแขนสวิงอาร์ม (แยกจำหน่าย)ให้ใส่สกรูขนาด 20 มม. จำนวนสี่ตัวที่ให้มาพร้อมกับ คอมพิวเตอร์ ลงในช่องบนแผ่นแขนสวิงอาร์มจนผ่านรูยึดบนคอมพิวเตอร์
	- ข้อควรระวัง: คอมพิวเตอร์เครื่องนี้มีรูยึดขนาด 100 มม. ที่เป็นไปตามมาตรฐานอุตสาหกรรม VESA หากต้องการเชื่อมต่อ ่ อุปกรณ์ยึดติดตั้งอื่นๆ เข้ากับคอมพิวเตอร์ให้ ใช้สกรูขนาด 4 มม. ระยะห่างระหว่างเกลียว 0.7 มม. และมีความยาว 20 มม. โดยสกรูเหล่านี้จะให้มาพร้อมกับคอมพิวเตอร์ ห้ามใช้สกรูที่ยาวกว่านี้ เพราะอาจทำให้คอมพิวเตอร์เสียหายได้ และควรตรวจ ี สอบด้วยว่า วิธีการยึดติดตั้งของผู้ผลิตดังกล่าวนั้นเป็นไปตามมาตรฐาน VESA และได้ระบุถึงน้ำหนักที่สามารถรองรับ คอมพิวเตอร์ดังกล่าวได้ และเพื่อประสิทธิภาพสูงสุด ควรใช้สายไฟและสายเคเบิลอื่นๆ ที่ให้มาพร้อมกับคอมพิวเตอร์เท่านั้น ่

หากต้องการเชื่อมต่อคอมพิวเตอร์เข้ากับสิ่งติดตรึงสำหรับการติดตั้งอื่นๆ โปรดปฏิบัติตามขั้นตอนต่างๆ ของสิ่งติดตรึงดัง กล่าวเพื่อการยึดติดคอมพิวเตอร์อย่างปลอดภัย

## <span id="page-17-0"></span>**การต่อแȡะการถอดสายตางๆ ่**

## **การต่อสายตางๆ ่**

- **1.** คว่ำคอมพิวเตอร์ลงบนพื้นผิวที่ราบและนุ่ม HP แนะนำให้ ใช้ผ้าห่ม ผ้าขนหนู หรือผ้านุ่มอื่นๆ เพื่อป้องกันไม่ ให้กรอบและหน้า จอเกิดรอยขีดข่วนหรือการชำรุดใดๆ
- **2.** หากติดตั้งพอร์ตด้านหลังแล้วให้ถอดฝาปิดออก

โปรดดู <u>การถอดฝาปิดพอร์ตด้านหลังในหน้า</u> 14

<mark>3.</mark> ร้อยสายไฟและสายเคเบิลของอุปกรณ์ต่อพ่วงทั้งหมดผ่านช่องที่บริเวณฐานของแท่นวาง

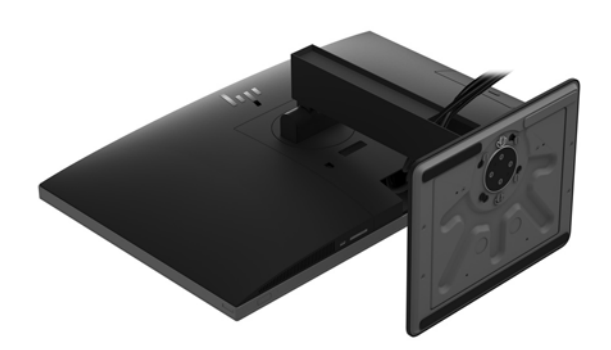

- ี**4.** เชื่อมต่อสายเคเบิ้ลของอุปกรณ์ต่อพ่วงไว้กับพอร์ตที่เหมาะสม ่
- **5.** การเปลี่ยนฝาปิดพอร์ตด้านหลัง

โปรดดู <u>การติดตั้งฝาปิดพอร์ตด้านหลังในหน้า 14</u>

**6.** ต่อสายไฟเข้ากับหัวต่อสายไฟที่ด้านหลังของคอมพิวเตอร์

## **การเชื ่อมต่อจอแสดงผȡ**

ขั้วต่อ DisplayPort และ HDMI ที่ด้านหลังของคอมพิวเตอร์ ช่วยให้คุณเชื่อมต่อจอแสดงผลเข้ากับคอมพิวเตอร์ ได้

- ่ หากคอมพิวเตอร์ของคุณใช้ชิปกราฟิกจาก Intel คุณอาจเชื่อมต่อจอแสดงผลได้สูงสุดสองจอด้วยการกำหนดค่าลักษณะหนึ่ง โดดังต่อไปนี้:
	- ้ต่อพ่วงทั้งสองจอภาพเข้ากับ DisplayPort
	- ต่อจอแสดงผลหนึ่งกับ DisplayPort และต่ออีกจอหนึ่งเข้ากับพอร์ต HDMI
- หากคอมพิวเตอร์ของคุณใช้ชิปกราฟิกจาก AMD คุณอาจเชื่อมต่อจอแสดงผลได้สูงสุดสี่จอด้วยการกำหนดค่าลักษณะหนึ่งใด ดังต่อไปนี้:
	- ต่อพ่วงทั้งสี่จอภาพเข้ากับ DisplayPort
	- ต่อพ่วงสามจอภาพเข้ากับ DisplayPort และต่ออีกจอหนึ่งเข้ากับพอร์ต HDMI

<span id="page-18-0"></span>หากเป็นการเพิ่มจอแสดงผลที่มีช่องเสียบ DisplayPort หรือขั้วต่อ HDMI อยู่แล้ว ก็ อย่างใด แต่หากต้องการเพิ่มจอแสดงผลที่ไม่มีช่องเสียบ DisplayPort หรือข้้วต่อ HDMI ก็สามารถซื้ออะแดปเตอร์การ์ดแสดงผล ่ ได้จาก HP เพื่อการติดตั้งดังกล่าว

ทั้งนี้คุณจะต้องซื้ออะแดปเตอร์ DisplayPort, อะแดปเตอร์ HDMI และสายเคเบิลวิดีโอด้วยตนเอง HP สนับสนุนอะแดปเตอร์ต่อ ไปนี ้ :

- อะแดปเตอร์แปลง DisplayPort เป็น VGA
- อะแดปเตอร์แปลง DisplayPort เป็น DVI
- อะแดปเตอร์แปลง HDMI เป็น VGA
- อะแดปเตอร์แปลง HDMI เป็น DVI

หากต้องการเชื่อมต่อจอแสดงผล:

- ี**1.** ปิดคอมพิวเตอร์และจอแสดงผลที่คุณเชื่อมต่อไว้กับคอมพิวเตอร์
- **2.** การถอดฝาปิดด้านหลังบนคอมพิวเตอร์
- <mark>3.</mark> หากจอแสดงผลมีขั้วต่อ DisplayPort อยู่แล้วให้เชื่อมต่อสายเคเบิล DisplayPort โดยตรงระหว่างขั้วต่อ DisplayPort ที่ ด้านหลังเครื่องคอมพิวเตอร์ กับขั้วต่อ DisplayPort ที่จอแสดงผล

หากจอแสดงผลมีขั้วต่อ HDMI อยู่แล้วให้เชื่อมต่อสาย HDMI โดยตรงระหว่างขั้วต่อ HDMI ที่ด้านหลังเครื่องคอมพิวเตอร์ กับ ขั้วต่อ HDMI ที่จอแสดงผล

ี**4.** หากจอแสดงผลของคุณไม่มีขั้วต่อ DisplayPort ให้เชื่อมต่ออะแดปเตอร์วิดี โอ DisplayPort เข้ากับขั้วต่อ DisplayPort ิ ของคอมพิวเตอร์ จากนั้นต่อสายเคเบิล (VGA หรือ DVI ขึ้นอยู่กับการใช้งานของคุณ) ระหว่างอะแดปเตอร์และจอแสดงผล

หากจอแสดงผลของคุณไม่มีขั้วต่อ HDMIให้เชื่อมต่ออะแดปเตอร์วิดีโอแบบ HDMI เข้ากับขั้วต่อ HDMI ของคอมพิวเตอร์ ี จากนั้นต่อสายเคเบิล (VGA หรือ DVI ขึ้นอยู่กับการใช้งานของคุณ) ระหว่างอะแดปเตอร์และจอแสดงผล

- **5.** การเปลี่ยนฝาปิดด้านหลังบนคอมพิวเตอร์
- **6.** เปิดคอมพิวเตอร์แล้วเปิดจอแสดงผล

 $\mathbb{B}$  หมายเหตุ: ใช้ซอฟต์แวร์การ์ดแสดงผลหรือการตั้งค่าการแสดงผลของ Windows เพื่อกำหนดค่าจอแสดงผลให้แสดงภาพแบบ ี่เหมือนจอแสดงผลหลัก หรือใช้เป็นส่วนต่อขยายของจอแสดงผลหลัก

## **การถอดสายเȀเบิȡตางๆ ่**

- **1.** หากมีสายล็อกใดๆ ติดตั้งอยู่ที่ด้านหลังของคอมพิวเตอร์ คุณอาจต้องถอดสายดังกล่าวออกก่อน
- **2.** คว่ำคอมพิวเตอร์ลงบนพื้นผิวที่ราบและนุ่ม HP แนะนำให้ ใช้ผ้าห่ม ผ้าขนหนู หรือผ้านุ่มอื่นๆ เพื่อป้องกันไม่ให้กรอบและหน้า จอเกิดรอยขีดข่วนหรือการชำรุดใดๆ
- **3.** หากตดติ ังพอร ้ ตด์ านหล ้ ังแลว้ ใหถอดฝาป ้ ิดออก
- **4.** ถอดสายเคเบิลออกจากพอร์ตต่างๆ

# <span id="page-19-0"></span>**การถอดแȡะติดตั ้ งฝาปิดพอรตด ์ ้ านหȡัง**

## **การถอดฝาปิดพอรตด์ ้านหȡัง**

- **1.** คว่ำคอมพิวเตอร์ลงบนพื้นผิวที่ราบและนุ่ม HP แนะนำให้ ใช้ผ้าห่ม ผ้าขนหนู หรือผ้านุ่มอื่นๆ เพื่อป้องกันไม่ ให้กรอบและหน้า จอเกิดรอยขีดข่วนหรือการชำรุดใดๆ
- **2.** หากมีการใช้สกรูล็อกรักษาความปลอดภัยให้ใช้ ไขควงหัวท็อกซ์แบบแทมเปอร์รีซิสแตนท์ขนาด T15 เพื่อถอดสกรูทั้งสอง (1)
- ี**3.** ดันแถบยึดฝาปิดพอร์ตด้านหลังทั้งสองฝั่งเข้าหากัน (2) เพื่อปลดฝาปิดพอร์ต
- **4.** จากนันด้ งฝาป ึ ิดพอรต์ (3) ลงด้านล่างเพื่อนำออกจากคอมพิวเตอร์

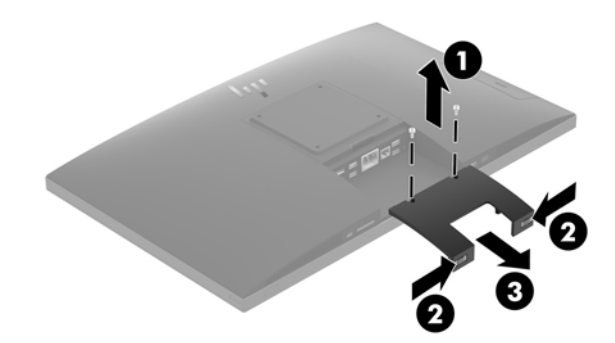

## **การติดตั ้งฝาปิดพอรตด์ ้านหȡัง**

- **1.** ตรวจดูให้แน่ใจได้เชื่อมต่อสายเคเบิ้ลทั้งหมดแล้ว
- ี**2.** วางฝาปิดพอร์ตให้ขนานกับคอมพิวเตอร์ และจัดให้แถบทั้งสองด้านบนฝาปิดพอร์ตตรงกับช่องด้านบนของพื้นที่พอร์ตด้าน หลัง
- **3.** เลื่อนฝาปิดพอร์ต (1) เข้าด้านในจนกระทั่งล็อกเข้าที่
- ี**4.** ดันแถบยึดฝาปิดพอร์ตด้านหลังทั้งสองฝั่งให้ออกจากกัน (2) เพื่อล็อกฝาปิดพอร์ตให้เข้าที่

<span id="page-20-0"></span>**5.** คุณสามารถป้องกันการเข้าถึงชิ้นส่วนภายในและพอร์ตต่างๆได้โดยการยึดฝาปิดพอร์ตด้านหลังใช้ ไขควงหัวท็อกซ์แบบ แทมเปอร์รีซิสแตนท์ขนาด T15 เพื่อขันสกรูยึดทั้งสองตัวเข้ากับโครงเครื่องให้แน่น (3)

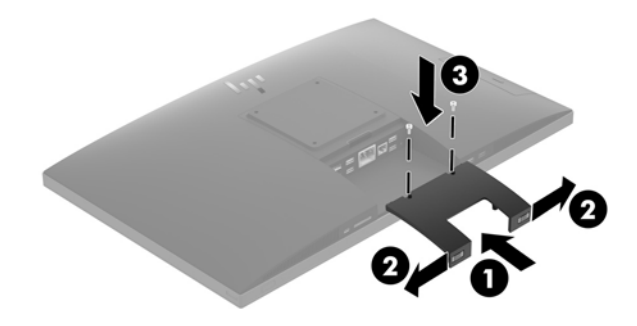

## **การจัดตำแหน่งคอมพิวเตอร์**

คอมพิวเตอร์เครื่องนี้อาจมาพร้อมแท่นวางแบบเอนด้านหลัง หรือแท่นวางแบบปรับความสูงได้

- การปรับแท่นวางแบบเอนด้านหลัง
- <u>การปรับแท่[นวางแบบปร](#page-21-0)ับความสูงได้</u>

## **การปรบแท ั นȣางแบบเอนด ่ ้านหȡัง**

**ข้อควรระวัง: โปรดระม**ัดระวังระหว่างเอนคอมพิวเตอร์ลงหากมีการติดตั้งตัวล็อกสายเคเบิลเอาไว้ ทั้งนี้สายเคเบิลหรือตัวล็อกอาจ ทำให้การหมุนหรือองศาการปรับเอียงติดขัดได้

แท่นวางนี้ช่วยให้คุณสามารถจัดวางคอมพิวเตอร์ได้ทั้งในแบบวางเอียงราบไปจนถึงการวางตั้งตรง

หากต้องการปรับตำแหน่งคอมพิวเตอร์จากแบบเอียงราบไปยังตำแหน่งตั้งตรง :

**1.** จับทั้งด้านบนและด้านล่างของคอมพิวเตอร์ และยกคอมพิวเตอร์ขึ้นจนถึงจุดสูงสุด

<span id="page-21-0"></span>**2.** กดด้านล่างของคอมพิวเตอร์ลง และปรับเอียงตามเหมาะสม

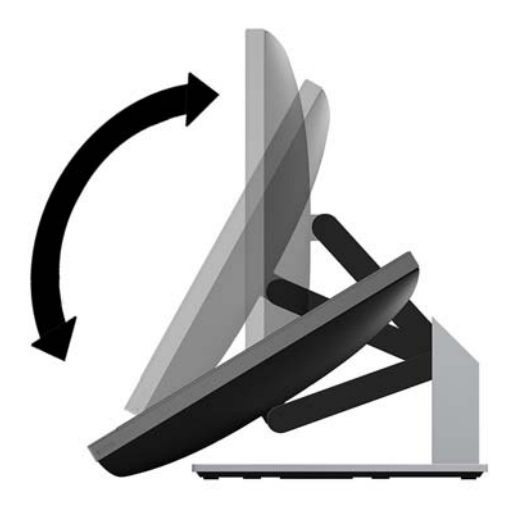

หากต้องการปรับตำแหน่งคอมพิวเตอร์จากตำแหน่งตั้งตรงไปยังตำแหน่งเอียงราบ:

- ี**1.** ยกด้านล่างของคอมพิวเตอร์ขึ้นจนกระทั่งอยู่ในระดับสูงสุด
- **2.** จับทั้งด้านบนและด้านล่างของคอมพิวเตอร์ แล้วกดลงจนกระทั่งคอมพิวเตอร์อยู่ในตำแหน่งที่ต้องการ

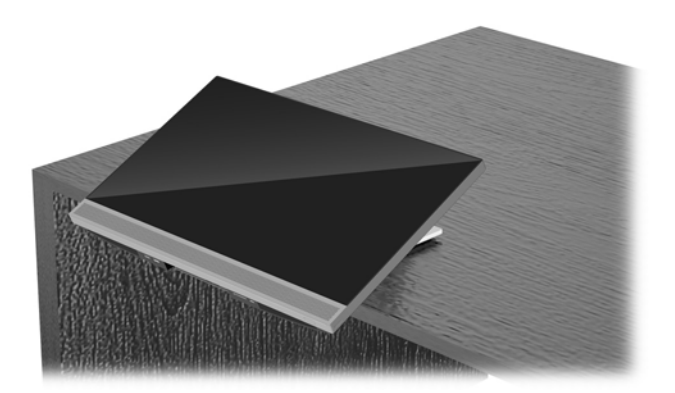

## **การปรบแท ั นȣางแบบปร ่ บȀȣามส ั ูงได้**

**ข้อควรระวัง: โปรดระมัดระวังเมื่อหมุนหรือปรับเอนคอมพิวเตอร์หากมีการติดตั้งตัวล็อกสายเคเบิลเอาไว้ ทั้งนี้สายเคเบิลหรือตัว** ล็อกอาจทำให้การหมุนหรือองศาการปรับเอียงติดขัดได้

ี แท่นวางนี้ช่วยให้คุณสามารถ:

- ปรับมุมก้มเงยของคอมพิวเตอร์ได้ตั้งแต่ระดับ –5 °ถึง 20 °
- ปรับความสูงของคอมพิวเตอร์ได้ในระยะ 110 มม. (4.3 นิ้ว)
- หมุนคอมพิวเตอร์จากแนวนอนมาเป็นแนวตั้งได้
- หมุนคอมพิวเตอร์ได้สูงสุด 45° ในแต่ละด้าน

หากต้องการปรับมุมก้มเงยของคอมพิวเตอร์ให้จับด้านบนและด้านล่างของคอมพิวเตอร์ และปรับเอียงตามเหมาะสม

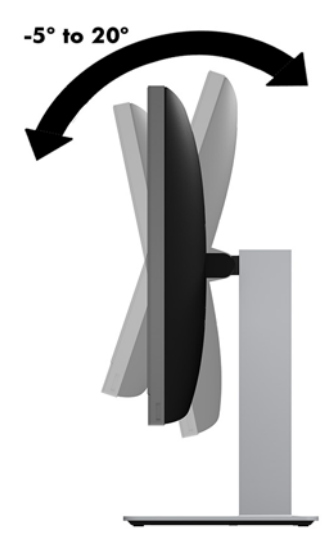

หากต้องการเปลี่ยนแปลงระดับความสูงของคอมพิวเตอร์ จับที่ด้านข้างคอมพิวเตอร์ทั้งสองด้าน และยกหรือลดระดับเพื่อปรับความ สงตามเหมาะสม ู

หากต้องการปรับเอนราบเครื่องคอมพิวเตอร์:

ี*โ2* สิ่<mark>งสำคัญ:</mark> หากอยู่ในโหมดการวางหน้าจอแบบแนวตั้ง การปรับเอนราบจะมีข้อจำกัดหากมีการติดตั้งตัวล็อกสายเคเบิลเอาไว้

- **1.** เลื่อนแท่นวางมาไว้ที่ริมขอบของโต๊ะทำงาน
- **2.** จับด้านข้างคอมพิวเตอร์ทั้งสองด้าน และดันคอมพิวเตอร์ลงจนอยู่ในตำแหน่งที่ต้องการ
- ี**3.** จากนั้นให้จับด้านบนและด้านล่างของคอมพิวเตอร์ และปรับเอียงคอมพิวเตอร์ตามต้องการ

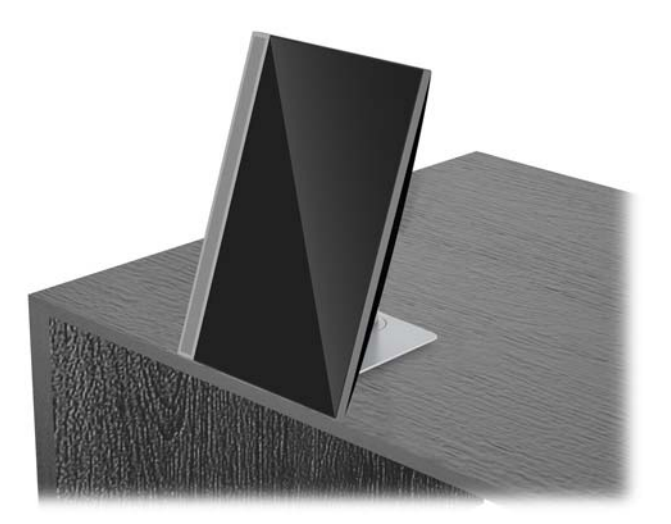

**ข้อควรระวัง:** หากต้องการเปลี่ยนการจัดวางคอมพิวเตอร์ระหว่างแบบแนวนอนหรือแนวตั้ง โปรดตรวจสอบให้ โลโก้ HP ด้านหน้า ้ ของคอมพิวเตอร์ อยู่ในตำแหน่งด้านล่างหรือทางด้านซ้ายของตัวเครื่อง

หากต้องการเปลี่ยนจากแนวนอนเป็นแนวตั้ง:

- **1.** ยกคอมพิวเตอร์ขึ้นไปยังตำแหน่งสูงสุดเพื่อให้มีพื้นที่เพียงพอ
- **2.** จับที่มุมบนขวาและมุมล่างซ้ายของคอมพิวเตอร์ แล้วยกมุมล่างซ้ายขึ้นไปจนกว่าคอมพิวเตอร์จะแสดงผลในแนวตั้ง

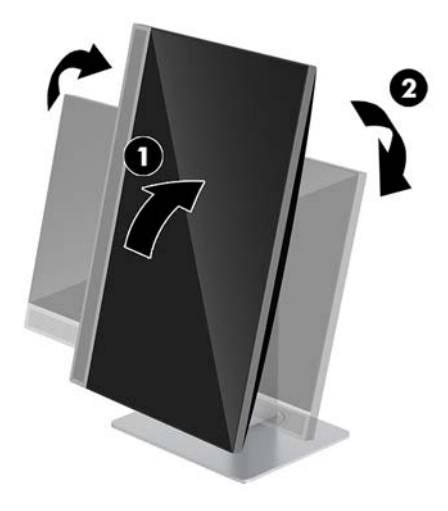

หากต้องการเปลี่ยนจากแนวตั้งเป็นแนวนอน:

- **1.** ยกคอมพิวเตอร์ขึ้นไปยังตำแหน่งสูงสุดเพื่อให้มีพื้นที่เพียงพอ
- **2.** จับที่มุมบนซ้ายและมุมล่างขวาของคอมพิวเตอร์ แล้วยกมุมล่างขวาขึ้นไปจนกว่าคอมพิวเตอร์จะแสดงผลในแนวนอน

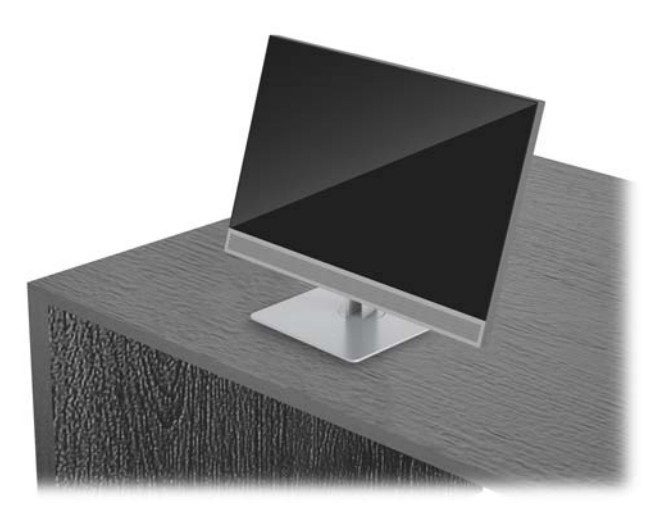

การหมุนคอมพิวเตอร์จากด้านหนึ่งไปยังอีกด้านหนึ่ง:

้ **▲** จับตัวเครื่องคอมพิวเตอร์ทั้งสองฝั่ง และปรับหมุนได้สูงสุด 45° ไปยังด้านใดด้านหนึ่ง

<span id="page-24-0"></span>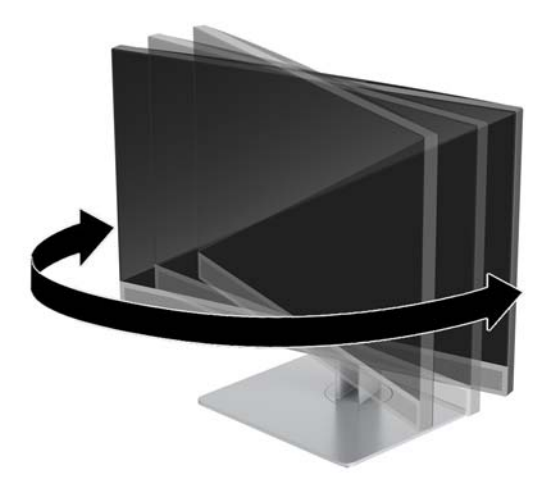

# **การติดตั ้ งสายȡ ็ อก**

สายล็อกเป็นอุปกรณ์สำหรับล็อกกุญแจซึ่งจะมีสายเคเบิลติดมาให้ด้วย ทั้งนี้ให้เชื่อมต่อปลายสายด้านหนึ่งกับโต๊ะทำงาน (หรอื อุปกรณ์ที่อยู่กับที่) แล้วต่อปลายสายอีกด้านกับช่องเสียบสายล็อกบนคอมพิวเตอร์ จากนั้นล็อกสายดังกล่าวด้วยกุญแจ ่

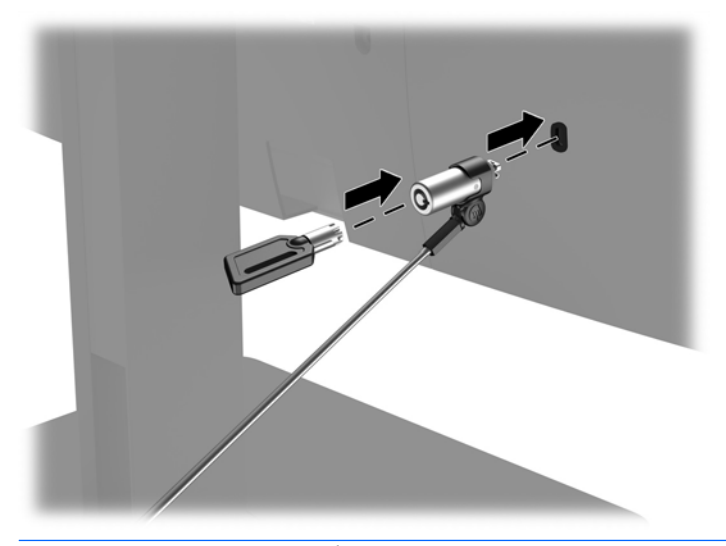

**ข้อควรระวัง: โปรดระม**ัดระวังเมื่อปรับเอียง หมุน หรือปรับความสูงของคอมพิวเตอร์ ในกรณีที่มีการติดตั้งสายล็อก เพราะสาย ิ หรือตัวล็อกอาจเป็นอุปสรรคต่อการปรับระดับดังกล่าว

# <span id="page-25-0"></span>**การเช ื ่อมต่อแȡะยกเȡิกการเช ื ่อมต่อพȡังงาน**

# **กำลังไฟที่เชื่อมต่ออยู่**

**1.** เสียบสายไฟเข้ากับเต้าเสียบ $AC$ 

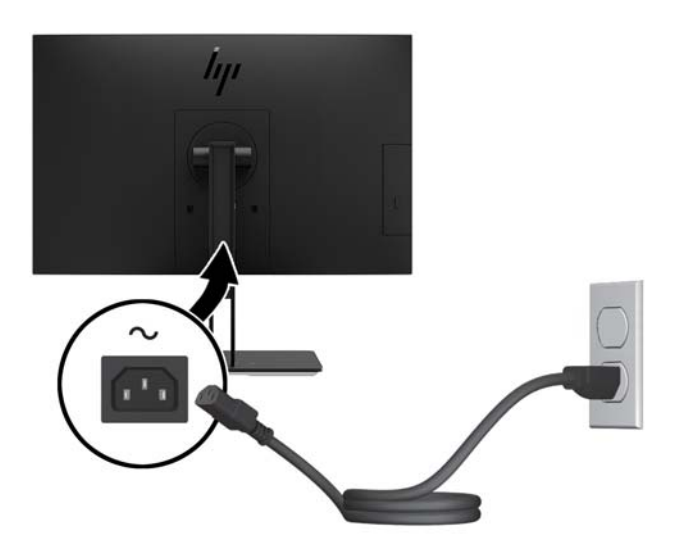

ี**2.** กดปุ่มเปิด/ปิดที่ด้านข้างของคอมพิวเตอร์เพื่อเปิดใช้งาน

## **กำลังยกเลิกการเชื่อมต่อพลังงานไฟ้า**

- ี**่ 1.** ถอดสื่อบันทึกแบบถอดได้ออกจากคอมพิวเตอร์ทั้งหมด เช่น ดิสก์แบบออปติคอล หรือแฟลชไดรฟ์ USB
- **2.** ปิดคอมพิวเตอร์ ให้เหมาะสมผ่านระบบปฏิบัติการ ก่อนปิดอุปกรณ์ภายนอก
- <mark>3.</mark> ถอดปลั๊กไฟออกจากเต้ารับ AC และถอดอุปกรณ์ภายนอกใดๆ ออกให้หมด

## **เȣ ็ บแȀม**

ี หากมีการติดตั้ง Skype for Business เอาไว้บนอุปกรณ์แหล่งข้อมูลภายนอก คุณก็สามารถใช้เว็บแคมบนจอภาพเพื่อดำเนินการ ต่อไปนี้ได้:

- สตรีมการประชุมผ่านวิดีโอแบบออนไลน์
- ส่งและรับข้อความโต้ตอบแบบทันที
- กำหนดเวลานัดหมายการประชุม
- รักษาความปลอดภัยระหว่างการสนทนา

## **การทำงานของเว็บแคม**

- <u>▲</u> หากต้องการเปิดใช้เว็บแคมให้กดลงเพื่อปลดล็อก
- **▲** หากตองการป ้ ิดเวบแȀม ็ ใหกดลงจนล ้ อกเข ็ าท้ ี

## <span id="page-26-0"></span>**การติดตั ้งใชงาน ้ Windows Hello**

หากคอมพิวเตอร์ของคุณติดตั้งระบบปฏิบัติการ Windows 10 ให้ปฏิบัติตามขั้นตอนต่อไปนี้เพื่อติดตั้งระบบจดจำใบหน้าของ Windows Hello:

- **1.** เลือกปุ่ม **เริ่ม** เลือก **การตั้งค่า** เลือก **บัญชี** และจากนั้นเลือก **ตัวเลือกการลงชื่อเข้าใช้**
- **2.** จากนั้นในหัวข้อ **Windows Hello** ให้ปฏิบัติตามขั้นตอนบนหน้าจอเพื่อตั้งรหัสผ่านและเลขรหัส 4 หลัก จากนั้นลงทะเบียน ลายนิ้วมือหรือใบหน้าของคณ

#### **การเช ื ่อมสัȉȉาณแป้ นพิมพแȡะเมาส ์ ไร ์ สาย ้ (อ ปกรณเสร ์ มิ) ุ**

แป้นพิมพ์หรือเมาส์ ไร้สายเป็นส่วนประกอบเสริม เมาส์และแป้นพิมพ์ได้ถูกกำหนดให้มีการทำงานร่วมกันมาจากโรงงาน หากไม่ สามารถใช้งานได้ ให้ลองถอดและเปลี่ยนแบตเตอรี่ ใหม่ หากเมาส์และแป้นพิมพ์ยังไม่สามารถทำงานร่วมกันได้ ให้ ่ ตอนนี้เพื่อจับคู่อุปกรณ์ใหม่ด้วยตนเอง

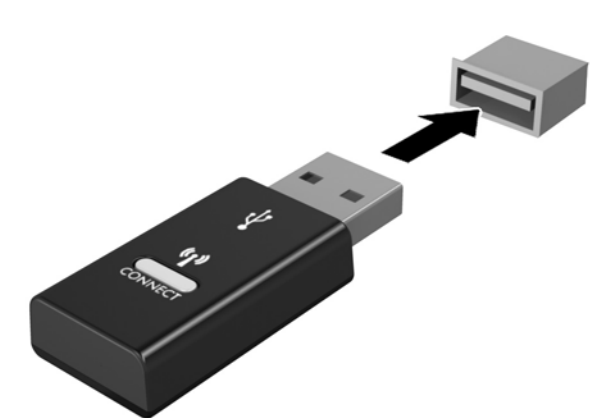

**2.**

**1.**

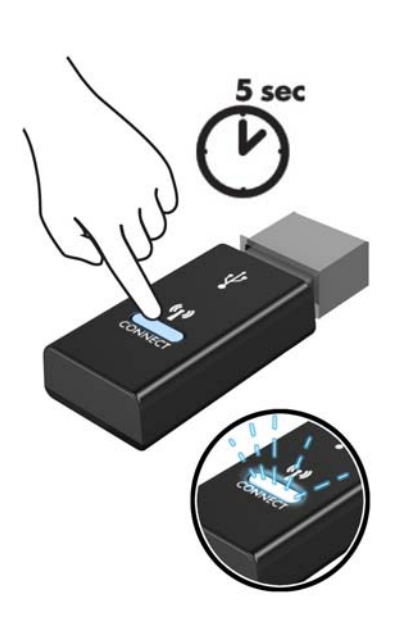

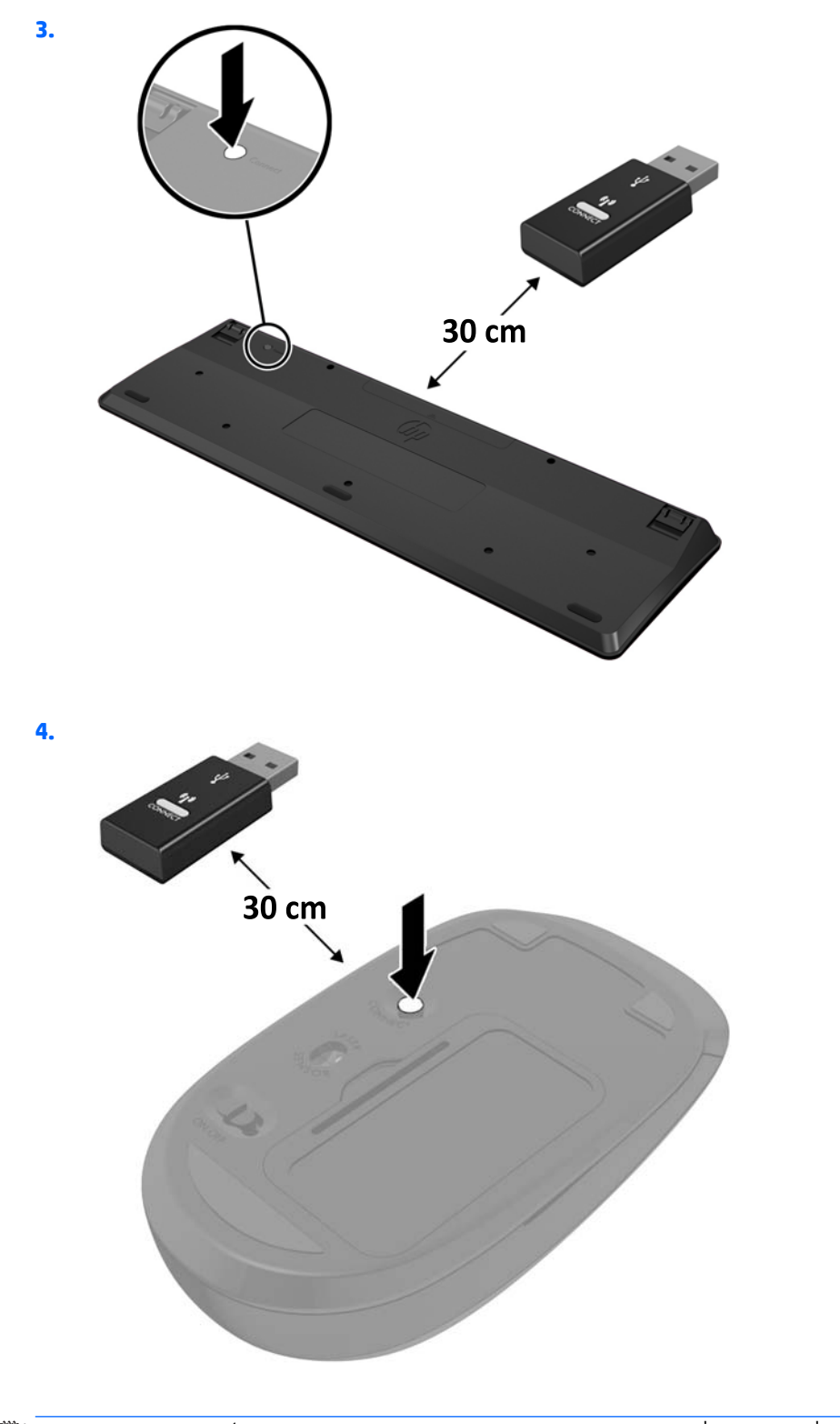

**หมายเหตุ:** หากเมาส์และแป้นพิมพ์ยังไม่สามารถทำงานได้ให้ลองถอดและเปลี่ยนแบตเตอรี่ ใหม่ หากเมาส์และแป้นพิมพ์ยังไม่ ่ ี สามารถทำงานร่วมกันได้ให้ลองซิงค์แป้นพิมพ์และเมาส์ ใหม่อีกครั้ง

# <span id="page-28-0"></span>**3 การซอมแซมแȡะอ ่ ั พเกรดฮารดแȣร ์ ์**

# **คำเตือนและข้อควรระวัง**

ก่อนที่จะลงมืออัพเกรดอุปกรณ์ โปรดอ่านคำแนะนำ ข้อควรระวัง แ

ี <mark>คำเตือน!</mark> เพื่อลดความเสี่ยงต่อการบาดเจ็บจากไฟฟ้าลัดวงจร พื้นผิวที่ร้อน หรือไฟไหม้:

ถอดสายไฟออกจากเต้ารับ AC ก่อนการถอดฝาครอบตัวเครื่องออก มี<sub>่</sub>

ควรรอให้ส่วนประกอบภายในมีอุณหภูมิที่เย็นลงก่อนสัมผัส ่

ติดตั้งฝาครอบตัวเครื่องกลับคืนให้เรียบร้อยและยึดติดให้แน่นก่อนต่อสายไฟเข้ากับอุปกรณ์

อย่าเชื่อมขั้วต่ออุปกรณ์โทรคมนาคมหรือโทรศัพท์เข้ากับตัวรับบนการ์ดควบคุมระบบเครือข่าย (NIC)

อย่าปิดการใช้งานปลั๊กลงกราวนด์สำหรับสายไฟ ปลั๊กลงกราวนด์เป็นคุณสมบัติด้านความปลอดภัยที่สำคัญ

เสียบสายไฟเข้ากับเต้ารับ AC ที่มีการต่อลงกราวด์ (สายดิน) ซึ่งสะดวกต่อการใช้งานตลอดเวลา

สำหรับความปลอดภัยของคุณ โปรดอย่าวางสิ่งของใดๆบนสายไฟหรือสายเคเบิ้ล โปรดจัดเรียงสายต่างๆ เพื่อไม่ ให้ โดนเหยียบหรือ เกิดการสะดุดหกล้ม อย่าดึงสายไฟหรือสายเคเบิลโดยตรง หากต้องการถอดปลั้กจากเต้าเสียบ AC ให้จับสายไฟที่หัวปลั๊ก

เพื่อลดความเสี่ยงต่อการบาดเจ็บรุนแรง โปรดอ่าน *คู่มือเพื่อความสะดวกและความปลอดภัย* ซึ่งจะอธิบายวิธีการติดตั้งเวิร์กสเตชัน อย่างเหมาะสม และให้ข้อแนะนำในการจัดท่าทางและพฤติกรรมการใช้งานที่ช่วยให้ ใช้งานได้อย่างเหมาะสม และลดความเสี่ยงต่อ การบาดเจ็บต่างๆ นอกจากนี้ยังให้ข้อมูลเกี่ยวกับความปลอดภัยทางไฟฟ้าและกลไกด้วย โดยสามารถอ่านคู่มือนี้บนเว็บได้ที่ <http://www.hp.com/ergo>

**ข้อควรระวัง: ไฟฟ้าสถิต**อาจทำให้ส่วนประกอบไฟฟ้าของคอมพิวเตอร์หรืออุปกรณ์เสริมชำรุดเสียหายได้ ก่อนที่จะเริ่มต้น กระบวนการเหล่านี้ โปรดตรวจสอบว่าคุณได้คายประจุไฟฟ้าสถิตด้วยการสัมผัสวัตถุที่เป็นโลหะและมีการลงกราวด์ อ่านรายละเอียด ่ เพิ่มเติมได้ที่ <u>การคายประจุไฟฟ้าสถิต ในหน้า 35</u>

เมื่อเชื่อมต่อแหล่งพลังงาน AC กับเครื่องคอมพิวเตอร์ จะมีแรงดันไฟฟ้าที่ส่งไปยังเมนบอร์ดอยู่ตลอดเวลา คุณต้องถอดสายไฟออก จากเต้าเสียบก่อนที่จะเปิดฝาเครื่องคอมพิวเตอร์เพื่อป้องกันความเสียหายกับส่วนประกอบภายในเครื่อง

# **ขอม ้ ู ȡเพิ ่มเติม**

ี สำหรับข้อมูลเพิ่มเติมเกี่ยวกับการถอดและใส่ชิ้นส่วนฮาร์ดแวร์กลับคืน ยูทิลิตีการตั้งค่าคอมพิวเตอร์ และการแก้ ไขปัญหา โปรดดู *Maintenance and Service Guide* (คู่มือการบำรุงรักษาและบริการ) (เป็นภาษาอังกฤษเท่านั้น) สำหรับรุ่นคอมพิวเตอร์ของคุณที่ <http://www.hp.com>

# <span id="page-29-0"></span>**การถอดแบตเตอร ีออกจากแป ่ ้ นพิมพหร ์ อเมาส ์ ไร ื สาย ้**

 $\stackrel{\text{\tiny{max}}}{\to}$  <mark>หมายเหตุ:</mark> แป้นพิมพ์หรือเมาส์ ไร้สายเป็นส่วนประกอบเสริม

ในการถอดแบตเตอรื่ออกจากแป้นพิมพ์ไร้สายให้ถอดฝาปิดแบตเตอรี่ที่ด้านล่างของแป้นพิมพ์ (1) และยกแบตเตอรื่ออกจากช่องใส่ แบตเตอร ี (2)

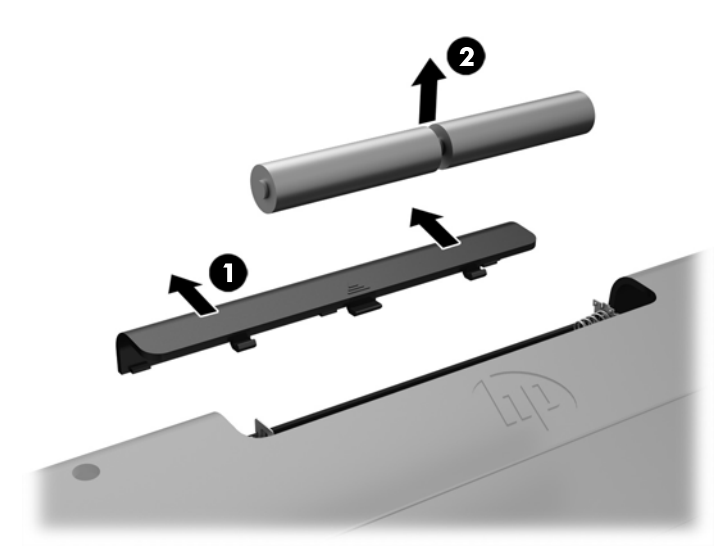

ในการถอดแบตเตอรี่ออกจากเมาส์ ไร้สายให้ถอดฝาปิดแบตเตอรี่ที่ด้านล่างของแป้นพิมพ์ (1) และยกแบตเตอรี่ออกจากช่องใส่ ี แบตเตอรี (2)

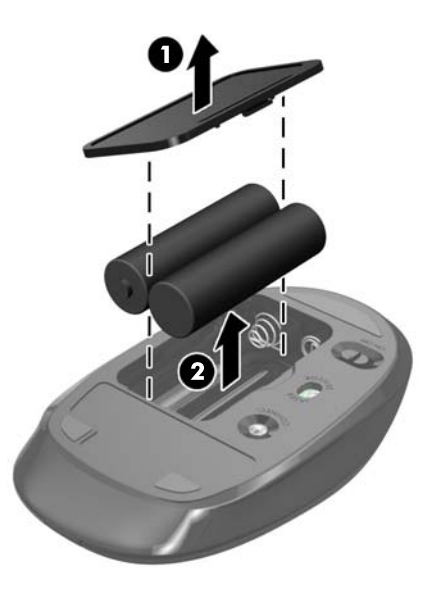

# **การถอดแȡะใส ่แผงปิดȀอมพิȣเตอร**

## **การถอดแผงข้างสำหรับเข้าถึงภายในคอมพิวเตอร์**

หากต้องการเข้าถึงส่วนประกอบภายในเครื่อง คุณต้องถอดแผงปิดออกก่อนทุกครั้ง

- <span id="page-30-0"></span>ี**1.** ถอดสื่อที่ถอดออกได้ทั้งหมด เช่น ดิสก์แบบออปติคอล หรือแฟลชไดรฟ์ USB ออกจากคอมพิวเตอร์
- **2.** ปิดคอมพิวเตอร์ ให้เรียบร้อยผ่านระบบปฏิบัติการ จากนั้นปิดอุปกรณ์ภายนอกใดๆ ทั้งหมด
- <mark>3.</mark> ถอดปลั๊กไฟออกจากเต้ารับ AC และถอดอุปกรณ์ภายนอกใดๆ ออกให้หมด
- **ขอȀȣรระȣ ้ ัง:** Ȁณต ุ องถอดปล ้ ักออกก ๊ อนและรอประมาณ ่ 30 วินาทีเพื่อรอให้กระแสไฟฟ้าหมดไปก่อนที่จะทำการเพิ่มหรือ ถอดโมดูลหน่วยความจำไม่ว่าสถานะของเครื่องจะเปิดอยู่หรือไม่ก็ตาม จะ เครื่องคอมพิวเตอร์ยังต่ออยู่กับเต้ารับไฟฟ้า AC กา จะทำให้เกิดความเสียหายที่แก้ไขไม่ได้ในโมดูลหน่วยความจำหรือเมนบอร์ด
- ี**4.** ถอดออก/คลายอุปกรณ์ความปลอดภัยที่ห้ามเปิดเครื่องคอมพิวเตอร์
- **5.** คว่ำคอมพิวเตอร์ลงบนพื้นผิวที่ราบและนุ่ม HP แนะนำให้ ใช้ผ้าห่ม ผ้าขนหนู หรือผ้านุ่มอื่นๆ เพื่อป้องกันไม่ ให้กรอบและหน้า จอเกิดรอยขีดข่วนหรือการชำรุดใดๆ
- **6.** ถอดฝาปิดพอร์ตด้านหลัง

โปรดดู <u>การถอดฝาปิดพอร์ตด้านหลังในหน้า 14</u>

**7.** ถอดสายเคเบิลต่างๆ ที่เชื่อมต่อกับคอมพิวเตอร์ ่

โปรดดู <u>การถอดสายเคเบิลต่างๆ ในหน้า 13</u>

**8.** ถอดแทนวาง ่

<u>โปรดดู การติดตั้งและการถอดแท่นวาง ในหน้า 8</u>

**9.** ดึงขอบด้านล่างของแผงปิดขึ้น แล้วยกแผงปิดออกจากตัวเครื่องคอมพิวเตอร์

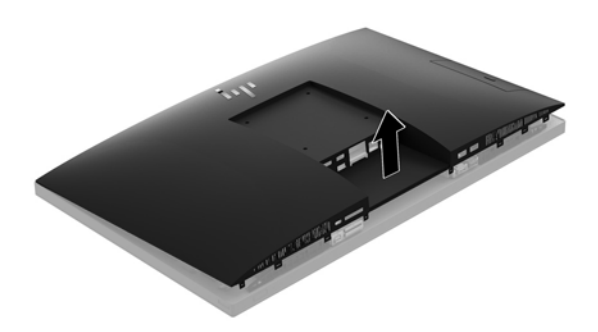

## **การ ใส ่แผงปิดȀอมพิȣเตอรกȡ์ ับเขาท้ ี**

ี**่ 1.** จัดวางขอบของแผงปิดเข้ากับเครื่องคอมพิวเตอร์ กดแถบยึดรอบข้างทั้งหมดของแผงปิดจนกระทั่งล็อกเข้าที่

<span id="page-31-0"></span>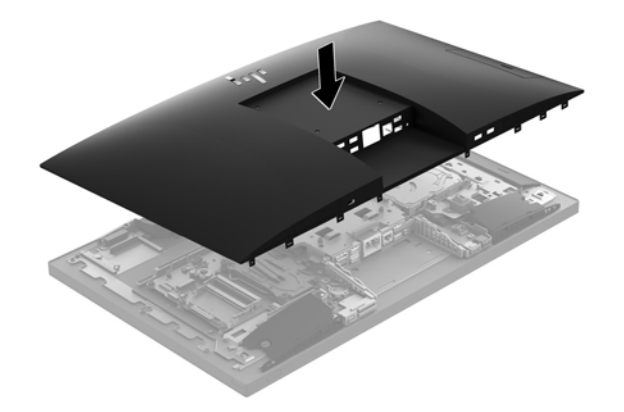

- **2.** ติดตั้งแท่นวาง โปรดดู <u>การติดตั้งและการถอดแท่นวางในหน้า 8</u>
- **3.** เชื่อมต่อสายต่างๆ คืนเข้ากับคอมพิวเตอร์ โปรดดู <u>การต่อสายต่างๆ ในหน้า 12</u>
- **4.** ติดตั้งฝาปิดพอร์ตด้านหลังกลับคืน โปรดดู <u>การติดตั้งฝาปิดพอร์ตด้านหลัง ในหน้า 14</u>
- ี**5.** ล็อกอุปกรณ์รักษาความปลอดภัยที่ถูกปลดออกตอนที่ถอดแผงปิดออกให้กลับคืนเข้าที่
- **6.** วางคอมพิวเตอร์ไว้ในตำแหน่งตั้งตรง
- **7.** เสียบสายไฟเข้ากับเต้าเสียบ $AC$

# **การระบุตำแหน่งส่วนประกอบภายในต่างๆ**

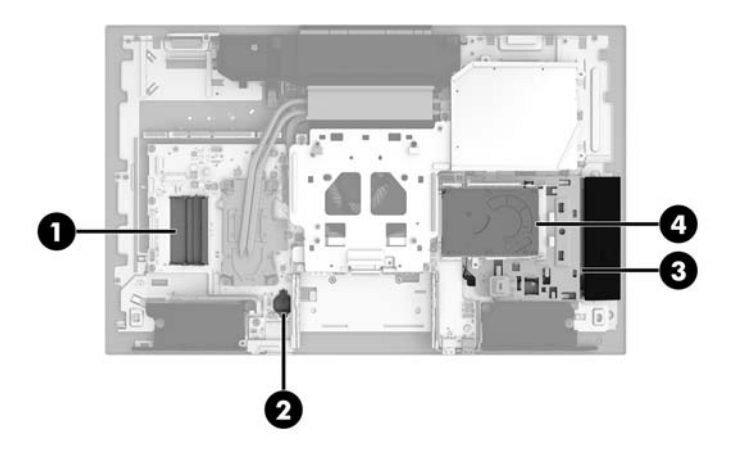

<span id="page-32-0"></span>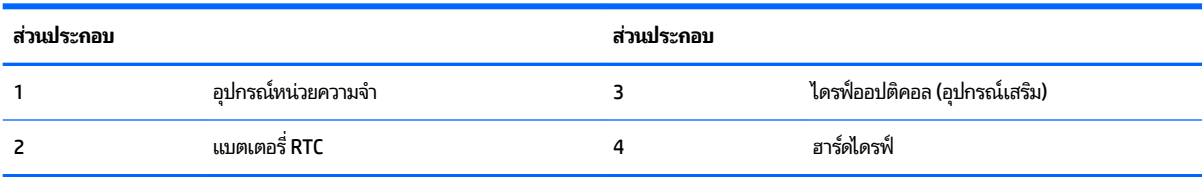

# **การถอดและติดตั้งหน่วยความจำ**

ช่องสำหรับติดตั้งหน่วยความจำบนเมนบอร์ดสามารถรองรับโมดูลหน่วยความจำมาตรฐานแบบ SODIMMs (small outline dual inline memory modules) ได้สองแถว ข้อมูลจำเพาะของหน่วยความจำ

## **ข้อมูลจำเพาะของหน่วยความจำ**

ทั้งนี้เพื่อให้ระบบทำงานอย่างถูกต้อง อุปกรณ์หน่วยความจำต้องเป็นไปตามข้อกำหนดต่างๆ ดังต่อไปนี้:

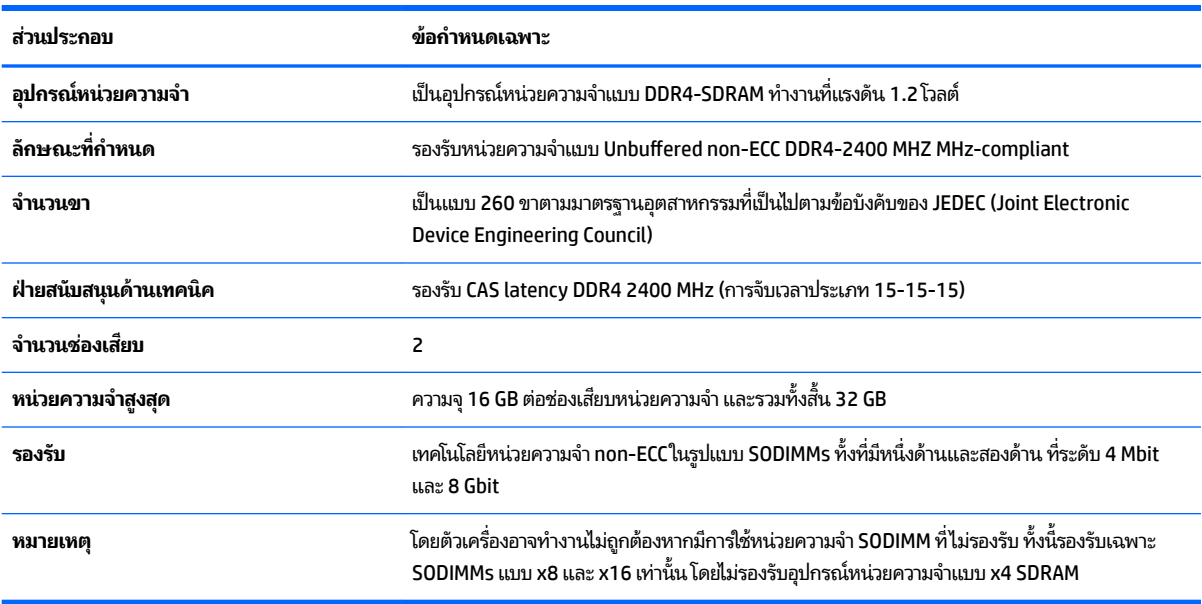

HP ได้เสนอการอัพเกรดหน่วยความจำสำหรับคอมพิวเตอร์เครื่องนี้และขอแนะนำว่าผู้ใช้ควรซื้อหน่วยความจำนี้เพื่อหลีกเลี่ยง ปัญหาเรื่องความเข้ากันได้กับหน่วยความจำจากบุคคลที่สามที่ไม่รองรับ

## **การติดตั้งหน่วยความจำ**

ระบบจะทำงานในโหมดช่องสัญญาณเดียว ช่องสัญญาณคู่ หรือโหมดเฟล็กซ์ โดยอัตโนมัติ ขึ้นอยู่กับลักษณะการติดตั้งอุปกรณ์ หน่วยความจำ โปรดดูที่ตารางต่อไปนี้เพื่อระบุตำแหน่งของอุปกรณ์หน่วยความจำ

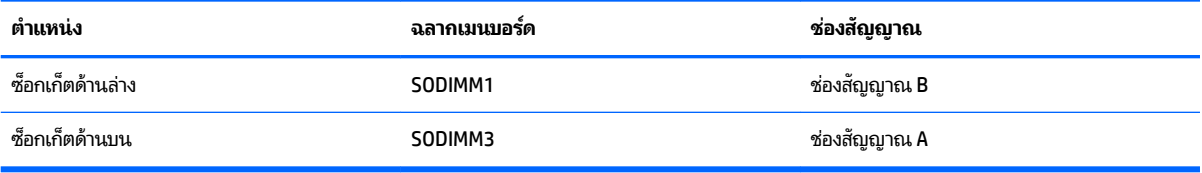

<span id="page-33-0"></span>ระบบจะทำงานในโหมดช่องสัญญาณเดียว ช่องสัญญาณคู่ หรือโหมดเฟล็กซ์ โดยอัตโนมัติ ขึ้นอยู่กับลักษณะการติดตั้งอุปกรณ์ หน่วยความจำ

- ระบบจะทำงานในโหมดช่องสัญญาณเดียวหากมีการใช้ช่องเสียบอุปกรณ์หน่วยความจำในช่องสัญญาณเดียวเท่านั้น
- ระบบจะทำงานในโหมดช่องสัญญาณคู่ที่มีประสิทธิภาพสูงหากขนาดของอุปกรณ์หน่วยความจำในช่องสัญญาณ A เท่ากับ ขนาดของอุปกรณ์หน่วยความจำในช่องสัญญาณ B
- ระบบจะทำงานในโหมดเฟล็กซ์หากขนาดหน่วยความจำในช่องสัญญาณ A ไม่เท่ากับขนาดหน่วยความจำในช่องสัญญาณ B ซึ่งในโหมดเฟล็กซ์นั้น ช่อ ่ ในโหมดช่องสัญญาณคู่ และหน่วยความจำส่วนที่เหลือจะทำงานในโหมดช่องสัญญาณเดียวแทน ดังนั้นหากช่องสัญญาณ หนึ่งมีหน่วยความจำมากกว่าอีกช่องสัญญาณหนึ่ง ควรกำหนดให้หน่วยความจำที่มากกว่าอยู่ในช่องสัญญาณ A
- ไม่ว่าจะทำงานในโหมดใดก็ตาม ความเร็วในการทำงานสูงสุดจะกำหนดโดยโมดูลหน่วยความจำที่มีความเร็วต่ำสุดที่ติดตั้งเอาไว้

## **การติดตั้งอุปกรณ์หน่วยความจำ**

เมนบอร์ดมีช่องเสียบหน่วยความจำทั้งหมดสองช่อง ในการถอดหรือติดตั้งหน่วยความจำ :

**1.** ถอดแผงปิด

สำหรับขั้นตอนต่างๆ โปรดดูที่ <u>การถอดแผงข้างสำหรับเข้าถึงภายในคอมพิวเตอร์[ในหน](#page-29-0)้า 24</u>

- **2.** เมนบอร์ดมีช่องเสียบหน่วยความจำทั้งหมดสองช่อง การระบุตำแหน่งส่วนประกอบภายในต่างๆ [ในหนา้](#page-31-0) 26
- ี **3.** หากต้องการถอดอุปกรณ์หน่วยความจำออกให้กดสลักแต่ละข้างของอุปกรณ์หน่วยความจำ โดยให้ดันออกด้านข้าง (1) แล้ว ดึงอุปกรณ์หน่วยความจำขึ้นเพื่อนำออกจากช่องเสียบ (2)

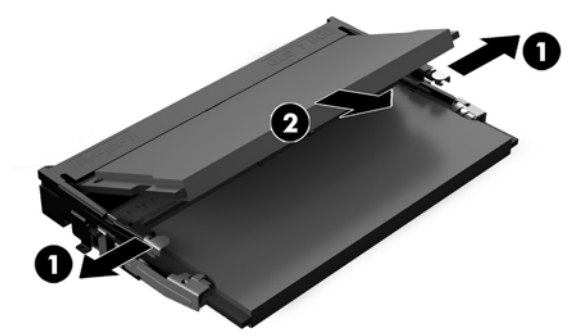

ี**4.** ใส่อุปกรณ์หน่วยความจำตัวใหม่ลงในช่องเสียบที่มุมประมาณ 30° (1) จากนั้นกดลงในช่องเสียบ (2) เพื่อให้สลักล็อกเข้าที่

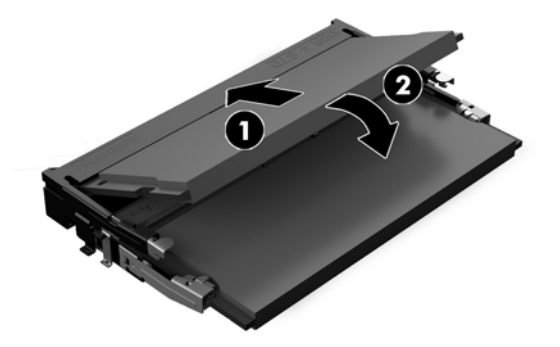

 $\stackrel{\text{\tiny{max}}}{\to}$  หมายเหตุ: คุณจะสามารถติดตั้งหน่วยความจำได้เพียงวิธีเดียวเท่านั้น ดังนั้นให้จัดรอยบากบนอุปกรณ์ให้ตรงกับแถบบน ช่องเสียบหน่วยความจำ

<span id="page-34-0"></span>**5.** ติดตั้งแผงปิดกลับคืน

สำหรับขั้นตอนต่างๆ โปรดดูที่ <u>การใส่แผงปิดคอมพิวเตอร์กลับเข้าที่ในหน้า 25</u> ่

**6.** เปิดคอมพิวเตอร์ คอมพิวเตอร์ควรรับรู้ถึงหน่วยความจำที่เพิ่มขึ้นโดยอัตโนมัติเมื่อคุณเปิดเครื่องคอมพิวเตอร์

# **การเปȡี ่ยนแบตเตอร ี ่RTC**

แบตเตอรี่ RTC ที่มาพร้อมกับคอมพิวเตอร์เป็นตัวจ่ายพลังงานให้กับระบบนาฬิกาภายในเครื่อง หากต้องเปลี่ยนแบตเตอรี่ ใหม่ โปรด ่ ไช้แบตเตอรี่ที่เทียบเท่ากับแบตเตอรี่เดิมที่ติดตั้งไว้ในเครื่องคอมพิวเตอร์ เครื่องคอมพิวเตอร์ของคุณได้รับการติดตั้งแบตเตอรี่ ลิเธี ่ ่ ยมแบบเหรียญ แรงดัน 3 โวลต์

**คำเตือน!** คอมพิวเตอร์นี้บรรจุแบตเตอรี่ลิเธียมแมงกานีสไดออกไซด์ไว้ภายใน ซึ่งมีความเสี่ยงต่อการลุกไหม้หากไม่ได้ติดตั้งใช้ งานอย่างเหมาะสม เพื่อลดความเสี่ยงต่อการบาดเจ็บ:

ห้ามพยายามชาร์จแบตเตอรี่ซ้ำ

อย่าสัมผัสอุณหภูมิที่สูงกว่า 60°C (140ºF)

้ อย่าถอดชั้นส่วน ทุบ เจาะ ลัดวงจรภายนอก หรือวางในบริเวณใกล้ไฟหรือน้ำ

เปลี่ยนแบตเตอรี่ โดยใช้อะไหล่ของ HP ที่ก ่

**ข้อควรระวัง:** ก่อนเปลี่ยนแบตเตอรี่ คุณต้องสำรองข้อมูลการตั้งค่า CMOS ของคอมพิวเตอร์เอาไว้ก่อน เมื่อถอดหรือเปลี่ยน แบตเตอรี่ ค่าใน CMOS จะถูกลบทั้งหมด

ไฟฟ้าสถิตอาจทำให้ส่วนประกอบไฟฟ้าของคอมพิวเตอร์หรืออุปกรณ์เสริมชำรุดเสียหายได้ ก่อนที่จะเริ่มต้นกระบวนการเหล่านี้ โปรด ตรวจสอบว่าคุณได้คายประจุไฟฟ้าสถิตด้วยการส้มผัสวัตถุที่เป็นโลหะและมีการลงกราวด์ ่

**หมายเหตุ:** คุณสามารถยืดอายุการใช้งานแบตเตอรี่ลีเธียมได้ด้วยการเสียบปลั๊กคอมพิวเตอร์เข้ากับเต้ารับไฟฟ้า AC แทน มีการใช้ แบตเตอรี่ลีเธียมเฉพาะเมื่อไม่ ได้ต่อคอมพิวเตอร์เข้ากับเต้ารับไฟฟ้า AC

HP ขอแนะนำลูกค้าให้ทำการรีไซเคิลฮาร์ดแวร์อิเล็กทรอนิกส์ที่ใช้แล้ว ตลับหมึกพิมพ์ดั้งเดิมของ HP และแบตเตอรี่ที่ชาร์จใหม่ ได้ สำหรับข้อมูลเพิ่มเติมเกี่ยวกับโครงการรีไซเคิลโปรดดูที่ <u><http://www.hp.com/recycle></u>

หากต้องการทราบตำแหน่งของแบตเตอรี่ (ถ่าน) บนเมนบอร์ด กรุณาดูที่ <u>การระบุตำแหน่งส่วนประกอบภายในต่างๆ ในหน้า 26</u>

**1.** ถอดแผงปิด

สำหรับขั้นตอนต่างๆ โปรดดูที่ <u>การถอดแผงข้างสำหรับเข้าถึงภายในคอมพิวเตอร์[ในหน](#page-29-0)้า 24</u>

<mark>2.</mark> ในการถอดแบตเตอรี่ออกจากที่ใส่ให้บีบคลิปโลหะที่ยื่นโผล่ขอบด้านหนึ่งของแบตเตอรี่เอาไว้ เมื่อแบตเตอรี่หลุดออกจากที่ใส่ ่ ่ ่ โห้ดึงแบตเตอรื่ออก (1)

<span id="page-35-0"></span><mark>3.</mark> ในการใส่แบตเตอรี่ ใหม่ให้เลื่อนขอบของแบตเตอรี่ ใหม่ให้อยู่ใต้ขอบของที่ ใส่ โดยให้ขั้วบวกอยู่ด้านบน ดันขอบอีกด้านของ ่ ่ ่ แบตเตอรี่ลงจนขาโลหะปิดลงบนขอบอีกด้านของแบตเตอรี่ (2)

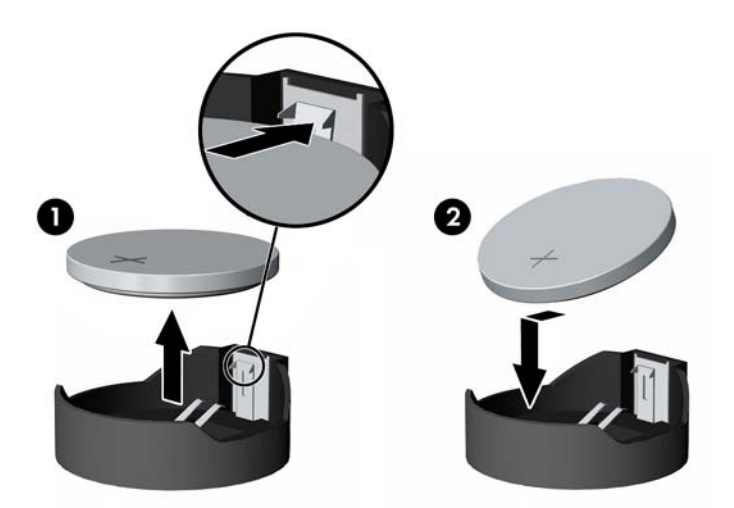

- **4.** ติดตั้งแผงปิดกลับคืน สำหรับขั้นตอนต่างๆ โปรดดูที่ <u>การใส่แผงปิดคอมพิวเตอร์กลับเข้าที่ในหน้า 25</u> ่
- **5.** เปิดȀอมพวเตอร ิ ์
- **6.** รีเซ็ตวันที่และเวลา รหัสผ่านของคุณ และการตั้งค่าพิเศษใดๆ สำหรับระบบโดยใช้ โปรแกรมการตั้งค่าคอมพิวเตอร์

# **การเปȡี ่ยนไดรฟ์**

## **การเปȡี ่ยนฮารดไดรฟ ์ ์**

ฮาร์ดไดรฟ์หลักขนาด 2.5 นิ้ว ถูกติดตั้งไว้บริเวณด้านขวาของคอมพิวเตอร์เหนือไดรฟ์ออปติคอล (ODD) หากต้องการทราบ ตำแหน่งของฮาร์ดไดรฟ์บนเมนบอร์ด กรุณาดูที่ <u>การระบุตำแหน่งส่วนประกอบภายในต่างๆ ในหน้า 26</u>

### **การถอดฮารดไดรฟ ์ ์**

**1.** ถอดแผงปิด

สำหรับขั้นตอนต่างๆ โปรดดูที่ <u>การถอดแผงข้างสำหรับเข้าถึงภายในคอมพิวเตอร์[ในหน](#page-29-0)้า 24</u>

ี**2.** ดึงสลักฮาร์ดไดรฟ์ออกจากฮาร์ดไดรฟ์เพื่อปลดไดรฟ์ออก (1)

<span id="page-36-0"></span><mark>3.</mark> เลื่อนไดรฟ์มาทางขอบด้านหลังจนกระทั่งสุด จากนั้นยกฮาร์ดไดรฟ์ขึ้นและนำออกจากถาด (2)

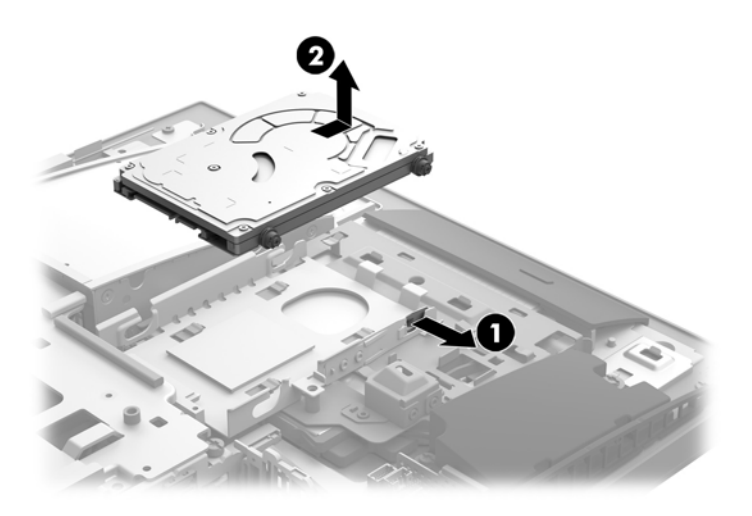

ี**4.** ถอดสกรูยึดทั้งสี่ตัวจากฮาร์ดดิสก์ไดรฟ์ขนาด 2.5 นิ้ว ต<sub>ั</sub> ทดแทน

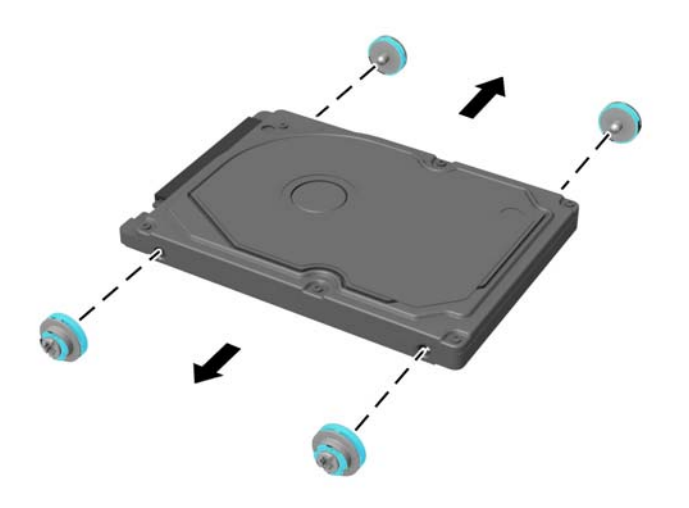

สำหรับคำแนะนำในการติดตั้งฮาร์ดไดรฟ์ โปรดดูที่ <u>การติดตั้งฮาร์ดไดรฟ์ขนาด 2.5 นิ้ว ในหน้า 31</u>

## **การติดตั ้งฮารดไดรฟ ์ ์ขนาด 2.5 นิ ้ȣ**

**1.** ขันสกรูยึดสี่ตัวพร้อมห่วงยางเข้ากับฮาร์ดไดรฟ์ขนาด 2.5 นิ้ว

<span id="page-37-0"></span>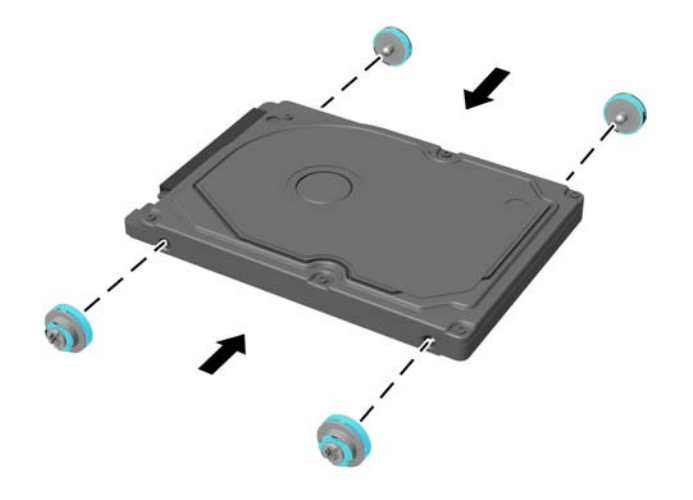

- **2.** วางฮาร์ดไดรฟ์ด้านบนของถาดใส่ ไดรฟ์โดยให้ขั้วต่อหันเข้าหาตรงกลางของเครื่องคอมพิวเตอร์
- ี**3.** ใส่ฮาร์ดไดรฟ์เข้าไปในถาดใส่ ไดรฟ์ และดันเข้าไปตรงกลางเครื่องคอมพิวเตอร์ ให้แน่นจนฮาร์ดไดรฟ์ล็อกเข้าเข้าที่ ตรวจสอบว่าได้เลื่อนสลักฮาร์ดไดรฟ์กลับเข้าที่ เพื่อคลุมแหวนด้านข้างของฮาร์ดไดรฟ์

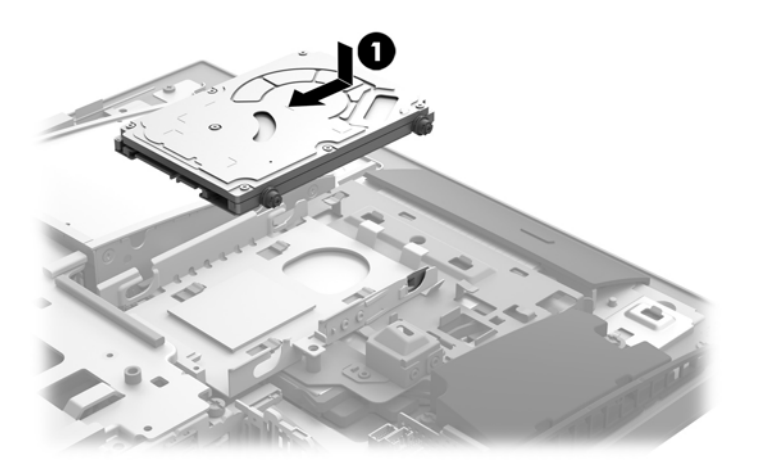

**4.** การติดตั้งแผงปิด

สำหรับขั้นตอนต่างๆ โปรดดูที่ <u>การใส่แผงปิดคอมพิวเตอร์กลับเข้าที่ในหน้า 25</u> ่

## **การเปȡี ่ยนไดรฟ์ออปติȀอȡ**

ไดรฟ์ออปติคอลจะอยู่บริเวณใต้ฮาร์ดไดรฟ์ทางฝั่งขวาของคอมพิวเตอร์ ห เมนบอร์ด กรุณาดูที่ <u>การระบุตำแหน่งส่วนประกอบภายในต่างๆ ในหน้า 26</u> **1.** ถอดแผงปิด

สำหรับขั้นตอนต่างๆ โปรดดูที่ <u>การถอดแผงข้างสำหรับเข้าถึงภายในคอมพิวเตอร์[ในหน](#page-29-0)้า 24</u>

**2.** ถอดฮารดไดรฟ ์ ์

สำหรับขั้นตอนต่างๆ โปรดดูที่ <u>การถอดฮาร์ดไดรฟ์ในหน้า 30</u>

ี**3.** ดันแถบสีเขียวค้างเอาไว้ (1) ในขณะที่กำลังดันสลักสีเขียว (2) ที่ด้านหลังของโครงไดรฟ์ออปติคอล จากนั้นให้เลื่อนไดรฟ์ (3) ออกจากโครงเครื่องคอมพิวเตอร์

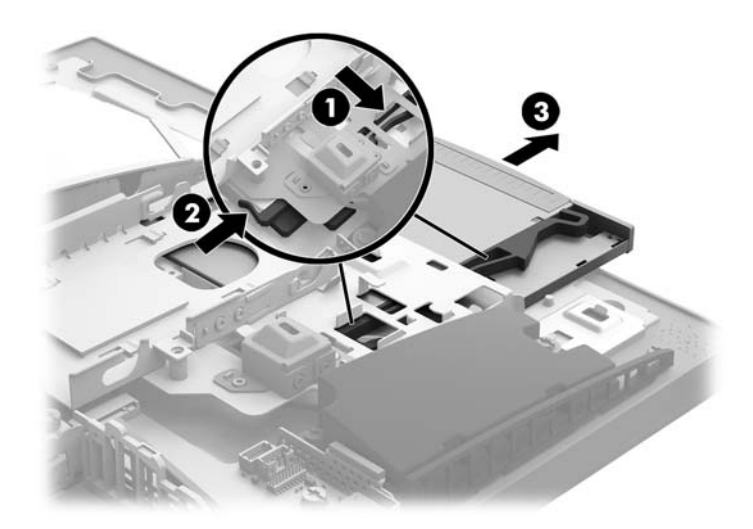

**4.** ดึงสลักสีเขียวออกจากไดรฟ์ออปติคอล

แล้วเก็บสลักดังกล่าวไว้ใช้สำหรับติดตั้งไดรฟ์ออปติคอลตัวใหม่ฃ

**5.** จัดขาทั้งสามบนสลักให้ตรงกับรูบนไดรฟ์ออปติคอลตัวใหม่ จากนั้นดันสลักเข้ากับไดรฟ์ใหม่ให้แน่น

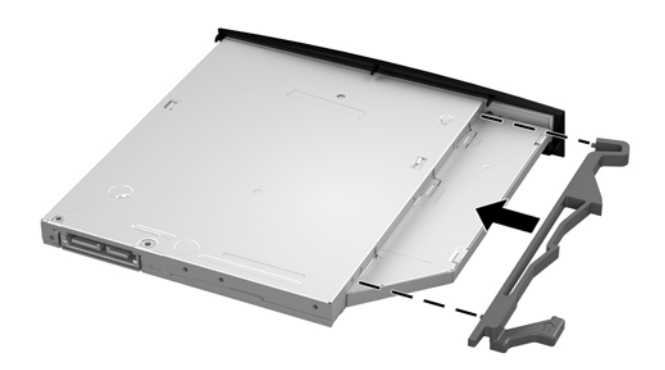

**หมายเหตุ:** การติดตั้งสลักเข้ากับไดรฟ์ออปติคอลตัวใหม่

- **6.** จัดเรียงออปติคอลดิสก์ ไดร์ฟใหม่กับช่องด้านข้างของคอมพิวเตอร์ ดันไดรฟ์เข้าไปให้แน่นจนล็อกเข้าที่
- $\stackrel{\text{\tiny def}}{=} \overline{\text{minmax}}$  คุณจะสามารถติดตั้งออปติคอลดิสก์ไดร์ฟได้ด้วยวิธีเดียวเท่านั้น

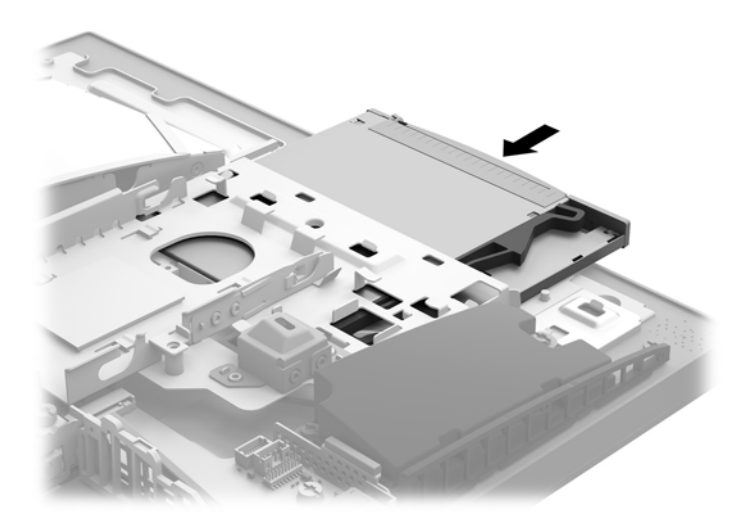

- **7.** เปลี่ยนไดรฟ์ออปติคอล สำหรับขั้นตอนต่างๆ โปรดดูที่ <u>การติดตั้งฮาร์ดไดรฟ์ขนาด 2.5 นิ้วในหน้า 31</u>
- **8.** ใส่แผงปิดเครื่องคอมพิวเตอร์เข้าที่

สำหรับขั้นตอนต่างๆ โปรดดูที่ <u>การใส่แผงปิดคอมพิวเตอร์กลับเข้าที่ในหน้า 25</u> ่

## <span id="page-40-0"></span>**A การȀายประจ ไฟฟ้ าสถ ิ ต**  $\overline{\mathbf{a}}$

ประจุไฟฟ้าสถิตจากนิ้วมือหรือสื่อนำไฟฟ้าต่างๆ อาจทำความเสียหายให้กับเมนบอรัดหรือชิ้นส่วนอื่นๆ ที่ ไวต่อไฟฟ้าสถิต ความเสีย ่ หายประเภทนี้อาจลดอายุการใช้งานของอุปกรณ์ลง

#### **การป้ องกันȀȣามเสียหายจากการȀายประจ ไฟฟ้ าสถิต ุ**

เพื่อป้องกันความเสียหายจากประจุไฟฟ้าสถิตให้ปฏิบัติตามข้อควรระวังดังต่อไปนี้:

- $\bullet$  หลีกเลี่ยงการใช้มือสัมผัส ขนย้ายและเก็บผลิตภัณฑ์ ในที่เก็บที่ป้องกันไฟฟ้าสถิต ่
- เก็บชิ้นส่วนที่ไวต่อไฟฟ้าสถิตไว้ในหีบห่อของชิ้นส่วนเหล่านั้น จ<sub>ำ</sub> ่
- วางชิ้นส่วนบนพื้นผิวที่มีการเดินสายดินก่อนที่จะนำออกจากภาชนะที่เก็บ
- $\bullet$  หลีกเลี่ยงการสัมผัสขา ขั้ว หรือวงจรของอุปกรณ์
- $\bullet$  โปรดเดินสายดินอย่างเหมาะสมทุกครั้งเมื่อต้องสัมผัสอุปกรณ์หรือชิ้นส่วนที่มีความไวต่อไฟฟ้าสถิต

# **ȣิธการเด ี ินสายดิน**

เมื่อใช้งานหรือติดตั้งชิ้นส่วนที่ไวต่อไฟฟ้าสถิตโปรดใช้วิธีการอย่างใดอย่างหนึ่งต่อไปนี้: **่** 

- ใช้สายรัดข้อมือที่เชื่อมต่อทางสายกราวด์กับโครงเครื่องของคอมพิวเตอร์ สายรัดข้อมือเป็นสายรัดที่ยืดหยุ่นได้ซึ่งมีแรงต้าน ่ อย่างน้อย 1 megohm +/- 10 เปอร์เซ็นต์ ในสายกราวด์ เพื่อการเดินสายดินที่เหมาะสม ควรสวมสายรัดแนบไว้กับผิวหนัง ่
- ่ ใช้สายรัดข้อเท้า นิ้วเท้า หรือรองเท้าในพื้นที่ทำงานแบบยืน สวมสายรัดข้อเท้าทั้งสองข้างเมื่อยืนบนพื้นที่นำไฟฟ้าหรือแผ่นรอง พื้นที่มีการกระจายกระแสไฟฟ้า
- ใช้เครื่องมือสนามที่มีการนำไฟฟ้า
- ใช้ชุดซ่อมบำรุงแบบพกพาพร้อมแผ่นรองพื้นที่มีการกระจายกระแสไฟฟ้าแบบพับได้

หากไม่มีอุปกรณ์ที่แนะนำข้างต้นในการเดินสายดิน โปรดติดต่อตัวแทนจำหน่าย ผู้ขายปลีก หรือศูนย์บริการที่ได้รับการแต่งตั้งของ ่ HP

**หมายเหตุ:** สำหรับข้อมูลเพิ่มเติมเกี่ยวกับไฟฟ้าสถิต โปรดติดต่อตัวแทนจำหน่าย ผู้ขายปลีก หรือศูนย์บริการที่ได้รับการแต่งตั้ง ่ ของ HP

# <span id="page-41-0"></span>**B Ȁ ู ม่ อการ ใช ื งานȀอมพ ้ ิ ȣเตอร ์ การด ู แȡรกษาเȀร ั ื อง่ เป็นประจำและการเตรียมการขนส่ง**

# **Ȁ ู ม่ อการ ใช ื งานȀอมพ ้ ิȣเตอร ์ และการดูแลรักษาเครื่องเป็นประจำ**

ูปฏิบัติตามคำแนะนำเหล่านี้เพื่อการตั้งค่าและการดูแลรักษาคอมพิวเตอร์และจอคอมพิวเตอร์อย่างเหมาะสม:

- ไม่วางเครื่องคอมพิวเตอร์ไว้ในบริเวณที่มีความชื้นสูง การสัมผัสแสงแดดโดยตรง หลีกเลี่ยงอุณหภูมิที่ร้อนจัดหรือเย็นจัด
- วางเครื่องคอมพิวเตอร์บนพื้นผิวที่ราบเรียบและแข็งแรง เว้นพื้นที่ว่างประมาณ 10.2 ซม. (4 นิ้ว) ในทุกด้านที่มีทางระบาย อากาศของเครื่องคอมพิวเตอร์และเหนือจอภาพ เพื่อให้อากาศถ่ายเท่ได้สะดวก
- ไม่ก็ดขวางการระบายอากาศเข้าเครื่องคอมพิวเตอร์ โดยการบังช่องระบายอากาศและช่องอากาศเข้าไม่วางแป้นพิมพ์ โดยพับ ขาของแป้นพิมพ์ไว้ด้านหน้าของเครื่องคอมพิวเตอร์เดสก์ทอปโดยตรง เนื่องจากจะเป็นการขวางทางระบายอากาศเช่นกัน
- ๎● อย่าใช้งานเครื่องคอมพิวเตอร์ ในระหว่างที่มีการถอดแผงปิดเครื่องหรือฝาปิดสล็อตการ์ดอุปกรณ์ส่วนขยาย
- ือย่าวางคอมพิวเตอร์ซ้อนทับกัน หรืออย่าวางคอมพิวเตอร์ไว้ใกล้กันจนทำให้อากาศที่หมุนเวียนหรืออากาศที่มีไอร้อนถ่ายเท ไปยังคอมพิวเตอร์อีกเครื่อง
- หากต้องใช้คอมพิวเตอร์ภายในบริเวณที่แยกกันอย่างชัดเจน ต้องมีส่วนที่ใช้ระบายอากาศเข้าและออกภายในบริเวณนั้น และ ่ จะต้องปฏิบัติตามคำแนะนำในการใช้งานเหมือนกับที่ปรากฏข้างต้น
- หลีกเลี่ยงการนำของเหลวมาตั้งไว้บริเวณเครื่องคอมพิวเตอร์และแป้นพิมพ์
- ่ อย่าปิดกั้นช่องระบายอากาศด้วยอุปกรณ์ใดๆก็ตาม
- ติดตั้งหรือเปิดใช้ฟังก์ชันการจัดการด้านพลังงานของระบบปฏิบัติการหรือซอฟต์แวร์อื่น ร<sup>.</sup>
- $\bullet$  ปิดเครื่องคอมพิวเตอร์ก่อนที่คุณจะทำสิ่งต่างๆ ต่อไปนี้:
	- เช็ดด้านนอกของเครื่องคอมพิวเตอร์ด้วยผ้านุ่มชื้นหมาดๆ ตามความจำเป็น กา คอมพิวเตอร์ซีดจางหรือทำลายสีคอมพิวเตอร์
	- เช็ดทำความสะอาดหน้าจอด้วยผ้านุ่มๆ สะอาดและป้องกันไฟฟ้าสถติ ในกรณีที่ทำความสะอาดยาก ให้ใช้ส่วนผสมน้ำ และไอโซโพรพิลแอลกอฮอล์ที่ระดับ 50/50 เพื่อทำความสะอาด ชี ี สะอาดพื้นผิวหน้าจอเบาๆ อย่าชีดน้ำยาไว้บนพื้นผิวหน้าจอโดยตรง เพราะอาจจะไหลเข้าไปหลังตัวหน้าจอและทำให้ส่วน ประกอบอิเล็กโทรนิคเสียหายได้
	- ทำความสะอาดช่องระบายอากาศของเครื่องคอมพิวเตอร์ด้านที่มีช่องระบายทั้งหมดเป็นครั้งคราว สำลี ฝุ่นและวัตถุ แปลกปลอมอื่นๆ อา
- ือย่าใช้น้ำยาที่มีสารปิโตรเลียมใดๆเช่นเบนซิน ทินเนอร์ หรือสารระเหยใดๆเพื่อทำความสะอาดหน้าจอหรือตู้เก็บ สารเคมีเหล่า นี้อาจสร้างความเสียหายให้คอมพิวเตอร์ได้

# **ข้อควรระวังสำหรับออฟติคอลดิสก์ไดรฟ์**

โปรดปฏิบัติตามคำแนะนำต่อไปนี้ขณะใช้งานหรือทำความสะอาดออฟติคอลดิสก์ไดรฟ์

- <span id="page-42-0"></span>● อย่าถอดไดรฟ์ในขณะที่ไดรฟ์ทำงาน เพราะอาจทำให้ไดรฟ์ทำงานผิดปกติในขณะที่กำลังอ่านข้อมูล
- $\bullet$  หลีกเลี่ยงไม่ ให้ ไดรฟ์สัมผัสกับอุณหภูมิที่สูงหรือต่ำมากๆ เพราะภาวะควบแน่นอาจเกิดขึ้นภายในไดรฟ์ หากอุณหภูมิ เปลี่ยนแปลงกะทันหันในขณะที่ใช้ ไดรฟ์ให้รออย่างน้อย 1 ชั่วโมงก่อนปิดเครื่อง หากคุณใช้ ไดรฟ์ทันที อาจเกิดข้อผิดพลาด ่ เมื่อไดรฟ์อ่านข้อมูล
- ื● หลีกเลี่ยงการวางไดรฟ์ไว้ในบริเวณที่มีความชื้นสูง ที่ๆ อุณหภูมิเปลี่ยนแปลงอย่างรวดเร็วในบริเวณที่มีการสั่นของเครื่องจักร ึกล หรือสัมผัสกับแสงแดดโดยตรง

ข้อควรระวัง: หากมีวัตถุหรือของเหลวหกใส่ ไดรฟ์ให้ถอดปลั๊กเครื่องคอมพิวเตอร์ และให้ผู้ให้บริการที่ได้รับอนุญาตของ HP ่ ตรวจสอบระบบทันที

## **การเตรยมการขนส ่ง ี**

้ปฏิบัติตามคำแนะนำต่อไปนี้ในการเตรียมการขนย้ายเครื่องคอมพิวเตอร์:

- **1.** สำรองไฟล์ฮาร์ดไดร์ฟไว้ที่อุปกรณ์จัดเก็บภายนอก ตรวจดูให้แน่ใจว่า สื่อที่ใช้สำรองข้อมูลไม่ได้สัมผัสกับสื่อไฟฟ้าหรือแม่ เหล็กในขณะที่จัดเก็บหรือขนย้าย
- **หมายเหตุ:** ฮาร์ดไดรฟ์จะล็อกโดยอัตโนมัติเมื่อคุณปิดเครื่อง
- **2.** ถอดและเก็บสื่อที่ถอดเข้าออกได้ทั้งหมด
- **3.** ปิดคอมพิวเตอร์และอุปกรณ์ภายนอก
- **4.** ถอดสายไฟออกจากเต้ารับ AC จากนั้นให้ถอดออกจากคอมพิวเตอร์
- **5.** ถอดส่วนประกอบของเครื่องและอุปกรณ์ภายนอกออกจากแหล่งจ่ายไฟ จากนั้นถอดออกจากเครื่องคอมพิวเตอร์
- $\mathbb{F}$  ทมายเหตุ: ดูให้แน่ใจว่า บอร์ดทั้งหมดอยู่กับที่และยึดอยู่ ในสล็อตของบอร์ดก่อนขนย้ายคอมพิวเตอร์
- **6.** บรรจุส่วนประกอบของระบบและอุปกรณ์ภายนอกไว้ในหีบห่อเดิมของอุปกรณ์เหล่านั้นหรือหีบห่อที่คล้ายกัน โดยมีวัสดุกัน การกระแทก

# <span id="page-43-0"></span>**C การชȣยในการเข ่ าถ ้ ึ ง**

HP ออกแบบ ผลิต และทำตลาดผลิตภัณฑ์และบริการที่สามารถใช้ ได้กับทุกคน รวมถึงผู้ทุพพลภาพ ไม่ว่าจะเป็นการใช้งานแยก เป็นอิสระ หรือใช้งานร่วมกับอุปกรณ์ช่วยเหลือที่เหมาะสมก็ตาม ่

# **รองรบเทȀโนโȡย ั การ ให ี ้ Ȁȣามชȣยเหȡ ่ ื อ**

ี ผลิตภัณฑ์ของ HP รองรับเทคโนโลยีการให้ความช่วยเหลือของระบบปฏิบัติการในหลากหลายด้าน และสามารถกำหนดค่าการใช้งาน ร่วมกับเทคโนโลยีการให้ความช่วยเหลืออื่นๆได้เพิ่มเติมด้วย โปรดใช้คำสั่งในการค้นหาบนอุปกรณ์ของคุณ เพื่อค้นหาข้อมูลเพิ่มเติม เกี่ยวกับคุณลักษณะด้านการให้ความช่วยเหลือ

**หมายเหตุ:** สำหรับข้อมูลเพิ่มเติมเกี่ยวกับผลิตภัณฑ์ด้านเทคโนโลยีการให้ความช่วยเหลือ โปรดติดต่อฝ่ายบริการลูกค้าสำหรับสิน ้ค้าดดังกล่าว

# **ติดต่อฝ่ายȡ ู กȀ ้าสัมพันธ**

เราได้พยายามปรับปรุงด้านการช่วยในการเข้าถึงบนผลิตภัณฑ์อย่างเราอย่างต่อเนื่อง และยินดีรับฟังความคิดเห็นจากผู้ใช้ หากคุณ มีคำถามเกี่ยวกับผลิตภัณฑ์ หรือต้องการแจ้งเกี่ยวกับ คุณลักษณะด้านการช่วยในการเข้าถึงที่เป็นประโยชน์แก่คุณ โปรดติดต่อเรา ่ ที (888) 259-5707 วันจันทร์ถึงวันศุกร์ เวลา 6:00-21:00 ตามเวลาเมาน์เทนไทม์ ในสหรัฐฯ หากคุณพิการทางการได้ยินและใช้ TRS/VRS/WebCapTel โปรดติดต่อเราหากคุณต้องการขอความช่วยเหลือทางเทคนิค หรือมีคำถามเกี่ยวกับการช่วยในการเข้าถึง โดยให้ติดต่อมาที่ (877) 656-7058 วันจันทร์ถึงวันศุกร์ เวลา 6:00-21:00 ตามเวลาเมาน์เทนไทม์ ในสหรัฐฯ

# <span id="page-44-0"></span>**ด ั ชน ี**

#### **S**

SODIMM การระบุ [27](#page-32-0) ตำแหน่ง [27](#page-32-0) รายละเอียดผลิตภัณฑ์ [27](#page-32-0)

#### **W**

Windows Hello [21](#page-26-0)

#### ก

ึการคายประจุไฟฟ้าสถิต, การป้องกันความ เสียหาย [35](#page-40-0) การช่วยในการเข้าถึง [38](#page-43-0) การติดคอมพิวเตอร์ [11](#page-16-0) การติดตั้ง จอแสดงผล [12](#page-17-0) หน่วยความจำ [28](#page-33-0) ืออฟติคอลดิสก์ไดรฟ์ [32](#page-37-0) ้ ฮาร์ดไดรฟ์ขนาด 2.5 นิ้ว [31](#page-36-0) ี่แบตเตอรี่ [29](#page-34-0) การต่อ สายตางๆ ่ [12](#page-17-0) สายไฟ [12](#page-17-0) การถอด สายเȀเบลิ [13](#page-18-0) สายไฟ [13](#page-18-0) หน่วยความจำ [28](#page-33-0) ืออฟติคอลดิสก์ไดรฟ์ [32](#page-37-0) ิ ฮาร์ดไดรฟ์ขนาด 2.5 นิ้ว [30](#page-35-0) ี่แบตเตอรี่ [29](#page-34-0) การหมนุ [16](#page-21-0) การเชื ่อมตอ่ จอแสดงผล [12](#page-17-0) การเชื ่อมตอจอแสดงผล ่ [12](#page-17-0) การเชื่อมสัญญาณแป้นพิมพ์และเมาส์ ไร้ สาย [21](#page-26-0) การเตรียมการขนส่ง [37](#page-42-0) การเปลี่ยนแบตเตอรี่ <mark>[29](#page-34-0)</mark>

กำลังไฟ การเชื ่อมตอ่ [20](#page-25-0)

#### ข

ข้อมูลเพิ่มเติม [23](#page-28-0)

#### Φ

ความปลอดภัย ีฝาปิดพอร์ตด้านหลัง [14](#page-19-0) ี่ ฝาปิดพอร์ตด้านหลัง. การติดตั้ง [14](#page-19-0) ฝาปิดพอร์ตด้านหลัง, การถอด [14](#page-19-0) คำเตือนและข้อควรระวัง [23](#page-28-0) คำแนะนำการใช้งานคอมพิวเตอร์ [36](#page-41-0) คำแนะนำเกี่ยวกับการระบายอากาศ [36](#page-41-0) คำแนะนำในการติดตั้ง [23](#page-28-0) คณลักษณะ ภาพรวม [1](#page-6-0) แป้นพมพิ ์ [4](#page-9-0) คุณลักษณะเฉพาะ, หน่วยความจำ [27](#page-32-0)

### ฉ

ฉลาก ตำแหน่ง [6](#page-11-0) บรการ ิ [6](#page-11-0) หมายเลขผลตภิ ัณฑ ์ [6](#page-11-0) ้อิเล็กทรอนิกส์ [1](#page-6-0) ใบรับรองผลิตภัณฑ์ของแท้ [6](#page-11-0) ใบรับรองผลิตภัณฑ์ของแท้ของ Microsoft [6](#page-11-0) ฉลากใบรับรองความเป็นผลิตภัณฑ์ของแท้ ของ Microsoft [6](#page-11-0)

#### ช

ชื่อและหมายเลขผลิตภัณฑ์, คอมพิวเตอร์ [6](#page-11-0)

#### ซ

ซีเรียลนัมเบอร์ [6](#page-11-0)

## ด

ไดรฟ์ ขนาด 2.5 นิ้ว. การติดตั้ง [31](#page-36-0) ชนดิ [30](#page-35-0) ออฟติคอลดิสก์ไดรฟ์ การเปลี่ยน [32](#page-37-0) ไดรฟ์ขนาด 2.5 นิ้ว. การถอด [30](#page-35-0)

### ต

์ ตั้งค่า, ลำดับการ [8](#page-13-0)

#### ι

#### ป

้ำไยฉลากแบบอิเล็กทรอนิกส์ [1](#page-6-0) แป้นพิมพ์ การถอดแบตเตอรี่ [24](#page-29-0) กำลังซิงโครไนซ์แบบไร้สาย [21](#page-26-0) คุณลักษณะ [4](#page-9-0)

#### ผ

แผงปิด การถอด [24](#page-29-0) การเปลี ่ยน [25](#page-30-0)

### ฝ

ฝาปิดพอรต์ [14](#page-19-0) การตดติ ัง้ [14](#page-19-0) การถอด [14](#page-19-0) ี่ฝาปิดพอร์ตด้านหลัง [14](#page-19-0) การตดติ ัง้ [14](#page-19-0) การถอด [14](#page-19-0)

#### พ

เพาเวอร์ กำลังยกเลิกการเชื่อมต่อ [20](#page-25-0)

#### ฟ

ไฟฟ้า การถอด [13](#page-18-0)

### σ

้เมาส์ การถอดแบตเตอรี่ [24](#page-29-0) กำลังซิงโครไนซ์แบบไร้สาย [21](#page-26-0)

### υ

รูสำหรับติดตั้ง VESA [11](#page-16-0)

#### χ ล็อก

ี่ฝาปิดพอร์ตด้านหลัง [14](#page-19-0) สายล็อก [19](#page-24-0)

#### ω

วิธีการเดินสายดิน [35](#page-40-0) เวบแȀม ็ [20](#page-25-0) FHD [2](#page-7-0) IR [2](#page-7-0) Windows Hello [21](#page-26-0) การทำงาน [20](#page-25-0) ความละเอียดสูง [2](#page-7-0) อนฟราเรด ิ [2](#page-7-0)

#### ส

สายตางๆ ่ [12](#page-17-0) การตอ่ [12](#page-17-0) สายล็อก [19](#page-24-0) สายเȀเบลิ การถอด [13](#page-18-0)

### สายไฟ การตอ่ [12](#page-17-0) การถอด [13](#page-18-0) ส่วนประกอบ ด้านข้าง [3](#page-8-0) ้ด้านบน [2](#page-7-0) ้ด้านล่าง [4](#page-9-0) ้ด้านหน้า [1](#page-6-0) ้ด้านหลัง [3](#page-8-0) ภายใน [26](#page-31-0) เว็บแคมแบบ FHD [2](#page-7-0) เว็บแคมแบบ IR [2](#page-7-0) ส่วนประกอบของเว็บแคมแบบ FHD [2](#page-7-0) ส่วนประกอบของเว็บแคมแบบ IR [2](#page-7-0) ส่วนประกอบด้านข้าง [3](#page-8-0) ส่วนประกอบด้านบน [2](#page-7-0) ้ส่วนประกอบด้านล่าง [4](#page-9-0) ้ส่วนประกอบด้านหน้า [1](#page-6-0) ้ส่วนประกอบด้านหลัง [3](#page-8-0) สวนประกอบภายใน ่ [26](#page-31-0)

#### ห

หน่วยความจำ ึการติดตั้ง [28](#page-33-0) การถอด [28](#page-33-0) Ȁณล ุ ักษณะเฉพาะของ SODIMMs [27](#page-32-0) ช่องเสียบ [27](#page-32-0) รายละเอียดผลิตภัณฑ์ [27](#page-32-0) สูงสุด [27](#page-32-0)

#### อ

ืออฟติคอลดิสก์ไดรฟ์ การเปลี ่ยน [32](#page-37-0) ข้อควรระวัง [36](#page-41-0) อะแดปเตอรว์ดิ ีโอ DisplayPort, การเชื ่อม ตอ่ [12](#page-17-0)

## ฮ

ฮาร์ดไดรฟ์ 2.5 นิว้ [30](#page-35-0) solid state [30](#page-35-0) การเปลี ่ยน [30](#page-35-0) ้ ขนาด 2.5 นิ้ว. การติดตั้ง [31](#page-36-0)

ชนดิ [30](#page-35-0) ี่ แบบเข้ารหัสเอง [30](#page-35-0) ไดรฟ์ขนาด 2.5 นิ้ว, การถอด [30](#page-35-0)